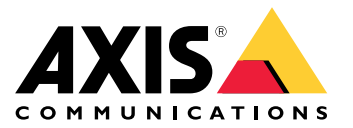

Руководство пользователя

## Содержание

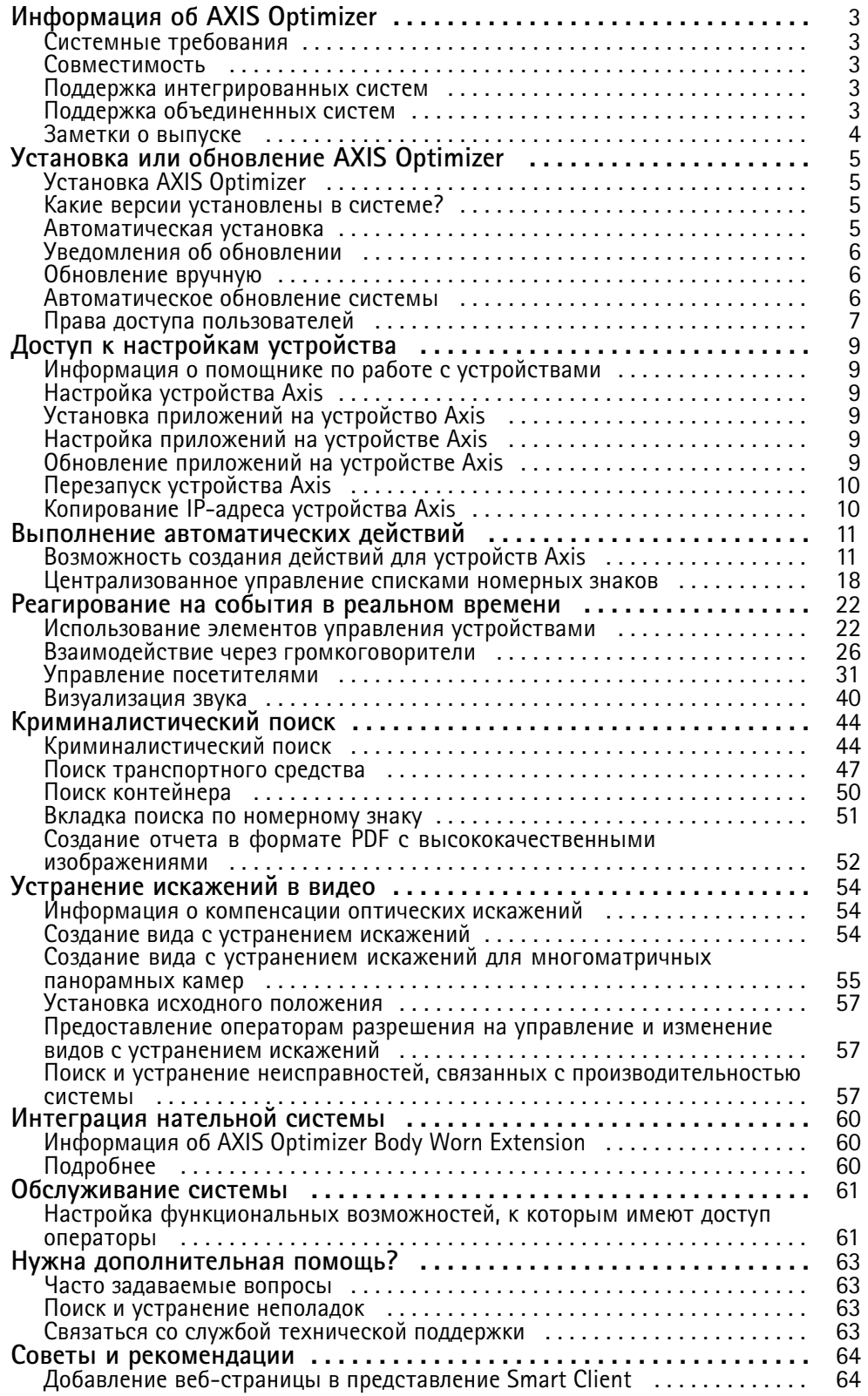

## <span id="page-2-0"></span>Информация об AXIS Optimizer

## Информация об AXIS Optimizer

AXIS Optimizer предоставляет широкие пользовательские возможности и функции Axis непосредственно в системах Milestone XProtect или Siemens Siveillance Video. Приложение оптимизирует производительность устройств Axis в этих системах управления видео, что позволяет экономить время и усилия при настройке системы или во время ежедневной работы. Это приложение является бесплатным.

## Системные требования

AXIS Optimizer полностью поддерживается на следующих платформах:

- Milestone XProtect Express+
- Milestone XProtect Professional+
- Milestone XProtect Expert
- Milestone XProtect Corporate
- Milestone XProtect Essential+
- Siemens Siveillance Video Pro
- Siemens Siveillance Video Advanced  $\bullet$
- Siemens Siveillance Video Core Plus
- Siemens Siveillance Video Core

Рекомендуется использовать новейшие версии Management Client и Smart Client. Последняя версия AXIS Optimizer всегда тестируется на совместимость с последней версией платформы VMS. Более подробные сведения см. в разделе Заметки о выпуске на стр. 4.

#### Примечание.

В справке под Smart Client понимается как Milestone XProtect Smart Client, так и Video Client в системе Siemens.

## Совместимость

На странице Compatibility information (Информация о совместимости) можно проверить, какие функции AXIS Optimizer поддерживаются вашей версией системы управления видео.

В Management Client выполните следующие действия

- 1. Перейдите в раздел Site Navigation > Basics > AXIS Optimizer (Навигация по объекту > Основные действия > AXIS Optimizer).
- 2. Нажмите Show compatibility info (Показать информацию о совместимости).

**В Smart Client выполните следующие действия** 

- 1. Перейдите в раздел Settings > Axis general options (Настройки > Общие параметры Axis).
- 2. Нажмите Show compatibility info (Показать информацию о совместимости).

## Поддержка интегрированных систем

AXIS Optimizer полностью поддерживается в интегрированных системах.

## <span id="page-3-0"></span>Информация об AXIS Optimizer

## **Поддержка объединенных систем**

Обновление <sup>с</sup> версии 4.3: Полная поддержка объединенных систем, за исключением систем для управления посетителями.

## **Заметки <sup>о</sup> выпуске**

Последние заметки <sup>о</sup> выпуске см. <sup>в</sup> разделе *[axis.com/ftp/pub\\_soft/cam\\_srv/optimizer\\_milestone/latest/relnote.txt](https://www.axis.com/ftp/pub_soft/cam_srv/optimizer_milestone/latest/relnote.txt)*

## <span id="page-4-0"></span>Установка или обновление AXIS Optimizer

## Установка или обновление AXIS Optimizer

## Установка AXIS Optimizer

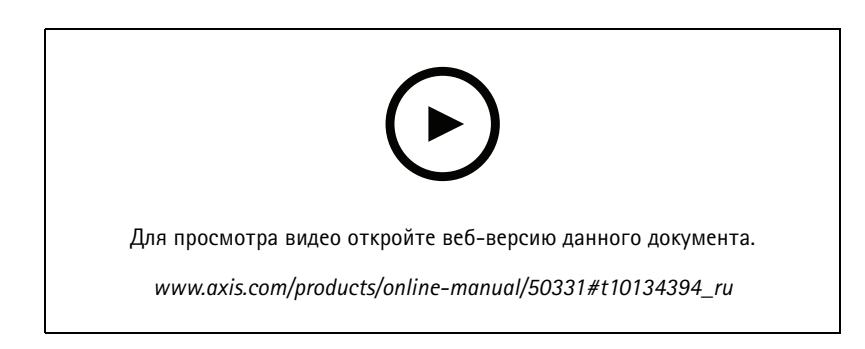

#### Примечание.

Чтобы обновить AXIS Optimizer, необходимо иметь права администратора.

- 1. Убедитесь в том, что установлена правильная версия клиента Milestone XProtect.
- 2. Войдите в учетную запись МуАхіѕ.
- 3. На странице axis.com/products/axis-optimizer-for-milestone-xprotect скачайте AXIS Optimizer на каждое устройство, на котором выполняется Management Client или Smart Client.
- 4. Запустите скачанный файл и следуйте инструкциям, приведенным в мастере установки.

## Какие версии установлены в системе?

В разделе System overview (Обзор системы) можно узнать, какие версии AXIS Optimizer и расширения AXIS Optimizer Body Worn Extension установлены на разных серверах и клиентах в вашей системе.

#### Примечание.

Для просмотра клиентов или серверов системы в разделе «Обзор системы» должны быть установлены AXIS Optimizer версии 3.7.17.0 и AXIS Optimizer Body Worn Extension версии 1.1.11.0 или более поздних версий.

Просмотр активных серверов и клиентов:

1. B Management Client перейдите в раздел Site Navigation > AXIS Optimizer > System overview (Навигация по объекту > AXIS Optimizer > Обзор системы).

Обновление конкретного сервера или клиента:

1. Перейдите к этому конкретному серверу или клиенту и обновите локально.

## Автоматическая установка

Если требуется установить AXIS Optimizer на нескольких устройствах одновременно без вмешательства пользователя, можно выполнить автоматическую установку.

- 1. Щелкните правой кнопкой мыши меню Start (Пуск).
- 2. Нажмите Выполнить.

## <span id="page-5-0"></span>Установка или обновление AXIS Optimizer

- 3. Перейдите <sup>к</sup> скачанному установочному файлу <sup>и</sup> нажмите **Open (Открыть)**.
- 4. Добавьте элементы **/SILENT** или **/VERYSILENT** <sup>в</sup> конец пути.
	- В ходе автоматической установки мастер установки <sup>и</sup> фоновое окно не отображаются. Однако будет отображаться окно хода установки.
	- При установке <sup>в</sup> полностью автоматическом режиме не отображаются ни мастер установки, ни фоновое окно, ни окно хода установки.
- 5. Нажмите клавишу **Enter (Ввод)**.

## **Уведомления об обновлении**

AXIS Optimizer регулярно проверяет наличие новых версий <sup>и</sup> уведомляет пользователя при наличии новых обновлений. При наличии сетевого подключения вы будете получать уведомления об обновлении <sup>в</sup> Smart Client.

#### Примечание.

Чтобы обновить AXIS Optimizer, необходимо иметь права администратора.

Чтобы изменить тип получаемых уведомлений, выполните следующие действия:

- 1. В Smart Client перейдите <sup>в</sup> раздел **Settings <sup>&</sup>gt; Axis general options <sup>&</sup>gt; Notification preference (Настройки <sup>&</sup>gt; Общие параметры Axis <sup>&</sup>gt; Настройки уведомлений)**.
- 2. Выберите **All (Все)**, **Major (Основные)** или **None (Нет)**.

### **Обновление вручную**

Можно вручную обновить AXIS Optimizer как из Management Client, так <sup>и</sup> из Smart Client.

#### Примечание.

Чтобы обновить AXIS Optimizer, необходимо иметь права администратора.

- **В Management Client выполните следующие действия**
	- 1. Перейдите <sup>в</sup> раздел **Site Navigation <sup>&</sup>gt; Basics <sup>&</sup>gt; AXIS Optimizer (Навигация по объекту <sup>&</sup>gt; Основные действия <sup>&</sup>gt; AXIS Optimizer)**.
	- 2. Нажмите **Обновить**.

#### **В Smart Client выполните следующие действия**

- 1. Перейдите <sup>в</sup> раздел **Settings <sup>&</sup>gt; Axis general options (Настройки <sup>&</sup>gt; Общие параметры Axis)**.
- 2. Нажмите **Обновить**.

## **Автоматическое обновление системы**

На сервере управления VMS вы можете опубликовать локальную версию AXIS Optimizer <sup>в</sup> вашей системе. После этого AXIS Optimizer будет автоматически обновлен на всех клиентских компьютерах. Автоматическое обновление никогда не прерывает работу оператора. Автоматическая установка выполняется во время перезагрузки клиентского компьютера или ПО для управления видео. Кроме того, автоматическое обновление поддерживается, когда клиент не подключен <sup>к</sup> Интернету.

#### Примечание.

Автоматическое обновление поддерживается для клиентов, которые работают под управлением AXIS Optimizer версии 4.4 или более поздней.

## <span id="page-6-0"></span>Установка или обновление AXIS Optimizer

### Включение автоматического обновления

#### Примечание.

Требования

- Система, в которой Management Client, работает на том же компьютере, что и сервер управления VMS.
- Права администратора ПК на сервере управления VMS.

Чтобы включить функцию автоматического обновления, необходимо опубликовать в вашей системе конкретную версию AXIS Optimizer.

- 1. На сервере управления VMS установите версию AXIS Optimizer, которую необходимо опубликовать для всей системы.
- 2. На сервере управления VMS откройте Management Client.
- 3. Перейдите к разделу Site Navigation > AXIS Optimizer > System Overview (Навигация по объекту > AXIS Optimizer > Обзор системы).
- 4. Нажмите System upgrade settings (Параметры обновления системы).
- 5. Проверьте правильность локальной версии и нажмите Publish (Публикация).

Если опубликованная версия AXIS Optimizer уже существует, она заменяется новой версией.

#### Примечание.

Клиентские компьютеры с версией AXIS Optimizer более ранней, чем 4.4, должны быть обновлены вручную.

#### Выключение автоматического обновления

Чтобы отключить автоматическое обновление, необходимо выполнить сброс опубликованной версии:

- 1. На сервере управления VMS откройте Management Client.
- 2. Перейдите к разделу Site Navigation > AXIS Optimizer > System Overview (Навигация по объекту > AXIS Optimizer > Обзор системы).
- 3. Щелкните System upgrade settings (Параметры обновления системы) > Reset published version (Сброс опубликованной версии).

### Подробнее

- Клиенты Smart Client без AXIS Optimizer могут получить доступ к опубликованному файлу установщика с веб-страницы сервера управления (http://[serveradress]/installation/), даже если они не подключены к Интернету.
- Пакет AXIS Optimizer доступен и настраивается в диспетчере загрузок Milestone.
- В интегрированных или объединенных системах необходимо публиковать AXIS Optimizer на каждом сервере управления.
- После публикации новой версии AXIS Optimizer можно отслеживать, какие клиенты были обновлены до опубликованной версии. Компьютеры, на которых выполняется опубликованная версия, будут отображаться на странице System overview (Обзор системы) с контрольным символом зеленого цвета.
- Функция автоматического обновления отключена на компьютерах, на которых выполняется сервер управления VMS.

## Права доступа пользователей

AXIS Optimizer использует выделенную пользовательскую роль Axis Optimizer. Цель заключается в том, чтобы предоставить пользователям необходимые права Smart Client права для использования функций и возможностей AXIS Optimizer.

При использовании XProtect 2018 R3 или более ранней версии эта роль будет доступна только в XProtect Corporate.

## Установка или обновление AXIS Optimizer

При использовании XProtect 2019 R1 или более поздней версии, эта роль будет доступна для следующих выпусков XProtect:

- Corporate
- Expert
- Professional+
- Essential+
- Express+

Если вы хотите настроить права вручную, используйте эту конфигурацию, чтобы разрешить оператору Smart Client использовать все возможности, включенные <sup>в</sup> AXIS Optimizer:

- Сервер управления: Чтение (доступно только <sup>в</sup> некоторых версиях)
- Оборудование: Команды драйвера
- Камеры: Команды интерфейса AUX

## Примечание.

Дополнительные сведения об обработке пользовательских ролей см. <sup>в</sup> разделе*Настройка [функциональных](#page-60-0) [возможностей,](#page-60-0) <sup>к</sup> которым имеют доступ операторы на стр. [61](#page-60-0)*

## <span id="page-8-0"></span>Доступ <sup>к</sup> настройкам устройства

## Доступ <sup>к</sup> настройкам устройства

## **Информация <sup>о</sup> помощнике по работе <sup>с</sup> устройствами**

Помощник по работе <sup>с</sup> устройствами помогает экономить время <sup>и</sup> усилия, предоставляя быстрый доступ ко всем настройкам устройств Axis непосредственно <sup>в</sup> ПО Management Client системы управления видео. Вы можете легко находить <sup>и</sup> получать доступ <sup>к</sup> веб-странице устройств Axis <sup>в</sup> Milestone XProtect, чтобы изменять настройки разных устройств. Кроме того, можно настраивать приложения, установленные на ваших устройствах.

#### Важно!

Чтобы использовать помощник по работе <sup>с</sup> устройствами, устройство Axis должно быть подключено <sup>к</sup> той же сети, что <sup>и</sup> клиент Management Client.

## **Настройка устройства Axis**

- 1. В Management Client перейдите <sup>в</sup> раздел **Site Navigation <sup>&</sup>gt; AXIS Optimizer <sup>&</sup>gt; Device assistant (Навигация по объекту <sup>&</sup>gt; AXIS Optimizer <sup>&</sup>gt; Помощник по работе <sup>с</sup> устройствами)**.
- 2. Выберите устройство <sup>и</sup> перейдите <sup>в</sup> раздел **Device settings (Настройки устройства)**. Откроется веб-страница устройства.
- 3. Настройте необходимые параметры.

## **Установка приложений на устройство Axis**

- 1. В Management Client перейдите <sup>в</sup> раздел **Site Navigation <sup>&</sup>gt; AXIS Optimizer <sup>&</sup>gt; Device assistant (Навигация по объекту <sup>&</sup>gt; AXIS Optimizer <sup>&</sup>gt; Помощник по работе <sup>с</sup> устройствами)**.
- 2. Выберите устройство <sup>и</sup> перейдите <sup>в</sup> раздел **Device settings (Настройки устройства)**. Откроется веб-страница устройства.
- 3. Перейдите <sup>к</sup> пункту **Apps (Приложения)**. Расположение меню **Apps (Приложения)** зависит от версии встроенного ПО устройства. Более подробные сведения см. <sup>в</sup> справке приложения.
- 4. Установите нужные приложения.

## **Настройка приложений на устройстве Axis**

- 1. В Management Client перейдите <sup>в</sup> раздел **Site Navigation <sup>&</sup>gt; AXIS Optimizer <sup>&</sup>gt; Device assistant (Навигация по объекту <sup>&</sup>gt; AXIS Optimizer <sup>&</sup>gt; Помощник по работе <sup>с</sup> устройствами)**.
- 2. Выберите устройство <sup>и</sup> перейдите <sup>в</sup> меню **Applications (Приложения)**. Все установленные на устройстве приложения отображаются здесь.
- 3. Перейдите <sup>в</sup> соответствующее приложение, например AXIS Object Analytics.
- 4. Настройте приложение <sup>в</sup> соответствии со своими потребностями.

## **Обновление приложений на устройстве Axis**

- 1. В Management Client перейдите <sup>в</sup> раздел **Site Navigation <sup>&</sup>gt; AXIS Optimizer <sup>&</sup>gt; Device assistant (Навигация по объекту <sup>&</sup>gt; AXIS Optimizer <sup>&</sup>gt; Помощник по работе <sup>с</sup> устройствами)**.
- 2. Щелкните устройство правой кнопкой мыши <sup>и</sup> выберите **Show updates (Показать обновления)**. Если какие-либо приложения могут быть обновлены, появится список доступных обновлений.
- 3. Загрузите файл обновления.

## <span id="page-9-0"></span>Доступ <sup>к</sup> настройкам устройства

4. Выберите **How to update (Как обновить)** <sup>и</sup> следуйте инструкциям.

## **Перезапуск устройства Axis**

- 1. В Management Client перейдите <sup>в</sup> раздел **Site Navigation <sup>&</sup>gt; AXIS Optimizer <sup>&</sup>gt; Device assistant (Навигация по объекту <sup>&</sup>gt; AXIS Optimizer <sup>&</sup>gt; Помощник по работе <sup>с</sup> устройствами)**.
- 2. Щелкните устройство правой кнопкой мыши <sup>и</sup> выберите **Restart device (Перезапустить устройство)**.

## **Копирование IP-адреса устройства Axis**

- 1. В Management Client перейдите <sup>в</sup> раздел **Site Navigation <sup>&</sup>gt; AXIS Optimizer <sup>&</sup>gt; Device assistant (Навигация по объекту <sup>&</sup>gt; AXIS Optimizer <sup>&</sup>gt; Помощник по работе <sup>с</sup> устройствами)**.
- 2. Щелкните устройство правой кнопкой мыши <sup>и</sup> выберите команду **кCopy device address (Копировать адрес устройства)**.

## <span id="page-10-0"></span>Выполнение автоматических действий

## Выполнение автоматических действий

## **Возможность создания действий для устройств Axis**

### **О плагине сервера событий**

Подключаемый модуль сервера событий AXIS Optimizer позволяет создавать пользовательские действия для устройств Axis. Если вы используете модуль правил XProtect <sup>и</sup> плагин сервера событий, то среди прочего вам доступны следующие действия:

- • Выполнение пользовательского действия, когда оператор нажимает кнопку <sup>в</sup> Smart Client. Пример настройки см. <sup>в</sup> разделе *Сушка нескольких камер одним щелчком мыши на стр. 11*
- • Выполнение действий без вмешательства человека (автоматизация). Пример настройки см. <sup>в</sup> разделе *[Автоматическое](#page-13-0) отключение масок закрытых зон на нескольких камерах на стр. [14](#page-13-0)*

Плагин сервера событий состоит из двух частей:

- • Отдельный плагин, который выполняется на сервере событий. В результате <sup>в</sup> механизм правил будут добавлены новые *действия*.
- Страница под названием **Axis actions (Действия Axis)** на сервере управления, на которой можно создавать новые *предустановки действий*.

Пользовательские действия для устройств Axis: Запуск оператора управления, включение/выключение радара, активация вызова <sup>с</sup> домофона <sup>и</sup> сушка камеры (SpeedDry/Wiper).

Плагин сервера событий входит <sup>в</sup> состав AXIS Optimizer. В системе <sup>с</sup> несколькими ПК необходимо установить модуль AXIS Optimizer как на компьютере Management Client, так <sup>и</sup> на компьютере сервера событий.

### **Плагин сервера событий**

Плагин сервера событий является дополнительным компонентом, который входит <sup>в</sup> комплект установочного пакета AXIS Optimizer. Его можно установить только на сервер событий системы управления видео (VMS). Если требования выполнены, вам будет предложено установить плагин сервера событий при запуске установочного пакета AXIS Optimizer. Плагин сервера событий работает <sup>с</sup> Milestone XProtect 2018 R1 или более поздней версии.

#### Примечание.

В процессе установки сервер событий может потребовать быструю перезагрузку, <sup>а</sup> <sup>в</sup> некоторых случаях <sup>и</sup> обновление AXIS Optimizer. В этом случае вы получите соответствующее уведомление.

#### **Сушка нескольких камер одним щелчком мыши**

С помощью подключаемого модуля сервера событий можно настраивать пользовательские правила для облегчения работы операторов. В этом примере мы покажем, как выполнить сушку всех камер <sup>в</sup> определенной области нажатием кнопки наложения.

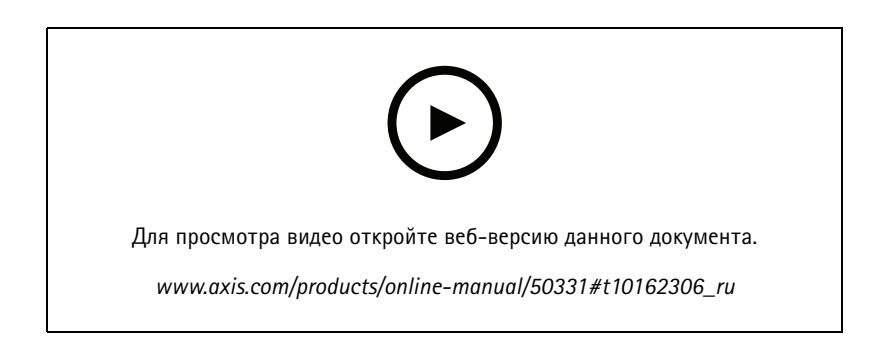

## Выполнение автоматических действий

### Примечание.

Требования

- AXIS Optimizer версии 4.0 или более поздней на сервере событий <sup>и</sup> Management Client
- Одна или несколько камер, поддерживающих SpeedDry или Wiper, например, камеры серии AXIS Q86, Q87 или Q61.
- 1. Добавление заданного пользователем события:
	- 1.1 Перейдите <sup>в</sup> раздел **Site Navigation <sup>&</sup>gt; Rules and Events (Навигация по объекту <sup>&</sup>gt; Правила <sup>и</sup> события)** <sup>и</sup> нажмите правой кнопкой мыши **User-defined Event (Заданное пользователем событие)**.
	- 1.2 Выберите **Add User-defined Event (Добавить заданное пользователем событие)** <sup>и</sup> введите имя, <sup>в</sup> данном примере «Dry all cameras (Сушка всех камер)».
- 2. Создайте новое правило:
	- 2.1 Перейдите <sup>к</sup> пункту **Site Navigation <sup>&</sup>gt; Rules and Events (Навигация по объекту <sup>&</sup>gt; Правила <sup>и</sup> события)** <sup>и</sup> нажмите правой кнопкой мыши **Rules (Правила)**.
	- 2.2 Выберите **Add Rule (Добавить правило)** <sup>и</sup> введите имя, <sup>в</sup> данном случае «Dry all cameras Rule (Правило сушки всех камер)».
	- 2.3 Выберите **Perform an action on <event> (Выполнить действие при возникновении <название события>)**.
	- 2.4 В поле **Edit the rule description (Изменить описание правила)** нажмите **event (событие)**.
	- 2.5 Выберите раздел **Events <sup>&</sup>gt; External Events <sup>&</sup>gt; User-defined Events (События <sup>&</sup>gt; Внешние события <sup>&</sup>gt; Заданные пользователем события** <sup>и</sup> выберите **Dry all cameras (Сушка всех камер)**.
	- 2.6 Нажимайте **Next (Далее)**, пока не дойдете до **шага: <sup>3</sup> Actions (Действия)**.
	- 2.7 Выберите действие: **Axis: Dry <camera> (Сушка <камера>)**.
	- 2.8 В поле **Edit the rule description (Изменить описание правила)** нажмите **Axis: Dry camera (Сушка камеры)**.
	- 2.9 В окне **Select Triggering Devices (Выбор инициирующих устройств)** выберите **Select devices (Выбрать устройства)** <sup>и</sup> нажмите **OK**.
	- 2.10 Выберите устройства, которые должны инициировать действие, <sup>и</sup> нажмите **OK**, <sup>а</sup> затем **Finish (Готово)**.
- 3. В Smart Client добавьте определенное пользователем событие <sup>в</sup> качестве кнопки, накладываемой на карту или на видеоизображение.
- 4. Нажмите кнопку наложения <sup>и</sup> убедитесь <sup>в</sup> том, что правило работает нормально.

#### **Включение автофокусировки для нескольких камер одним щелчком мыши**

С помощью подключаемого модуля сервера событий можно настраивать пользовательские правила для облегчения работы операторов. На этом примере мы покажем, как включить автофокусировку для всех камер одним щелчком мыши.

#### Примечание.

Требования

- AXIS Optimizer версии 4.1 или более поздней на сервере событий <sup>и</sup> Management Client
- Одна или несколько камер, поддерживающих автофокусировку
- 1. Добавление заданного пользователем события:
	- 1.1 Перейдите <sup>к</sup> пункту **Site Navigation <sup>&</sup>gt; Rules and Events (Навигация по объекту <sup>&</sup>gt; Правила <sup>и</sup> события)** <sup>и</sup> нажмите правой кнопкой мыши **User-defined Event (Заданное пользователем событие)**.

### Выполнение автоматических действий

- 1.2 Выберите Add User-defined Event (Добавить заданное пользователем событие) и введите имя, в нашем примере «Автофокусировка».
- 2. Создайте новое правило:
	- Перейдите к пункту Site Navigation > Rules and Events (Навигация по объекту > Правила и события) и  $2.1$ нажмите правой кнопкой мыши Rules (Правила).
	- 2.2 Выберите Add Rule (Добавить правило) и введите имя, в данном примере «Выполнение автофокусировки».
	- 2.3 Выберите Perform an action on <event> (Выполнить действие при возникновении <название события>).
	- 2.4 В поле Edit the rule description (Изменить описание правила) нажмите Event (Событие).
	- 2.5 Перейдите в раздел Events > External Events > User-defined Events (События > Внешние события > Заданные пользователем события) и выберите Автофокусировка. Нажмите кнопку ОК.
	- 2.6 Нажимайте Next (Далее), пока не дойдете до шага: 3 Actions (Действия).
	- 2.7 Выберите действие: Axis: Run autofocus on <camera> (Выполнить автофокусировку для <камера>).
	- 2.8 В поле Edit the rule description (Изменить описание правила) нажмите Axis: Выполнение автофокусировки на камере.
	- 2.9 В окне Select Triggering Devices (Выбор инициирующих устройств) выберите Select devices (Выбрать устройства) и нажмите ОК.
	- 2.10 Выберите устройства, которые должны инициировать действие, и нажмите ОК, а затем Finish (Готово).
- 3. В Smart Client добавьте определенное пользователем событие «Autofocus (Автофокусировка)» в качестве кнопки наложения на карте или на просмотре изображения.
- 4. Нажмите кнопку наложения и убедитесь в том, что правило работает нормально.

#### Запуск нескольких светозвуковых сирен одним щелчком мыши

С помощью подключаемого модуля сервера событий можно настраивать пользовательские правила для облегчения работы операторов. В этом примере будет показано, как настроить правило для активации нескольких светозвуковых сирен одним щелчком мыши в Smart Client.

#### Примечание.

Требования

- AXIS Optimizer версии не ниже 4.4 на сервере событий и Management Client
- Одна или несколько светозвуковых сирен Axis
- Выходной сигнал 1 светозвуковой сирены Axis включается в Management Client
- 1. Создание пользовательского события
	- 1.1 Перейдите в раздел Site Navigation > Rules and Events (Навигация по объекту > Правила и события) и нажмите правой кнопкой мыши User-defined Event (Заданное пользователем событие).
	- 1.2 Выберите (Добавить заданное пользователем событие) и введите имя, например: «Запуск всех светозвуковых сирен».
- 2. В помощнике по работе с устройствами создайте профили светозвуковых сирен:
	- 2.1 Перейдите к пункту Site Navigation > AXIS Optimizer > Device assistant (Навигация по объекту > AXIS Optimizer > Помощник по работе с устройствами).
	- 2.2 Выберите светозвуковую сирену. Откроется веб-страница светозвуковой сирены.
	- 2.3 Перейдите к пункту Profiles (Профили) и нажмите Add profile (Добавить профиль).

## <span id="page-13-0"></span>Выполнение автоматических действий

- 2.4 Настройте, как должна работать светозвуковая сирена, когда оператор запускает светозвуковые сирены в Smart Client.
- 2.5 Создайте такие же профили для других светозвуковых сирен. Для всех устройств должно использоваться одно и то же имя профиля.
- 3. В действиях Axis создайте предустановку действия:
	- 3.1 Перейдите к пункту Site Navigation > Rules and Events > Axis actions (Навигация по объекту > Правила и события > Действия Axis).
	- 3.2 Нажмите Add new preset (Добавить предустановку).
	- 3.3 Перейдите к пункту Select strobe siren (Выбор светозвуковой сирены) и нажмите Strobe siren (Светозвуковая сирена).
	- 3.4 Выберите светозвуковые сирены, которые вы хотите использовать, и нажмите ОК.

Отобразится список профилей светозвуковых сирен.

- 3.5 Выберите профиль светозвуковой сирены, созданный на предыдущем шаге. Предустановка действия будет сохранена автоматически.
- 3.6 Нажмите клавишу F5 для обновления конфигурации сервера. Теперь созданная предустановка действия готова к использованию.
- 4. Создайте правило:
	- Перейдите к пункту Site Navigation > Rules and Events (Навигация по объекту > Правила и события) и  $4.1$ нажмите правой кнопкой мыши Rules (Правила).
	- 4.2 Выберите Add Rule (Добавить правило) и введите имя, например: «Правило для запуска всех светозвуковых сирен».
	- 4.3 Выберите Perform an action on <event> (Выполнить действие при возникновении <coбытие>).
	- 4.4 В поле Edit the rule description (Изменить описание правила) нажмите event (событие).
	- 4.5 Перейдите к пункту Events > External Events > User-defined Events (События > Внешние события > Заданные пользователем события) и выберите Запуск всех светозвуковых сирен.
	- 4.6 Нажимайте Next (Далее), пока не дойдете до шага Step 3: Actions (Шаг 3. Действия).
	- 4.7 Выберите действие Axis: Run a profile on a strobe siren <preset> (Axis: выполнить <предустановку> с профилем светозвуковой сирены).
	- 4.8 В поле Edit the rule description (Изменить описание правила) нажмите preset (предустановка).
	- 4.9 Выберите предустановку, которую вы хотите использовать.
	- 4.10 Нажмите Next (Далее), а затем Finish (Готово).
- 5. В Smart Client добавьте определенное пользователем событие в качестве кнопки, накладываемой на карту или на видеоизображение.
- 6. Нажмите кнопку наложения и убедитесь в том, что правило работает нормально.

#### Автоматическое отключение масок закрытых зон на нескольких камерах

С помощью плагина сервера событий можно автоматизировать определенные действия. В этом примере показано автоматическое отключение масок закрытых зон на нескольких камерах при возникновении события аналитики. В данном примере событие состоит в том, что люди или транспортные средства входят в зону, в которой они обычно не должны находиться. В этой связи требуется автоматически отключить маски закрытых зон, чтобы лучше оценить ситуацию.

## Выполнение автоматических действий

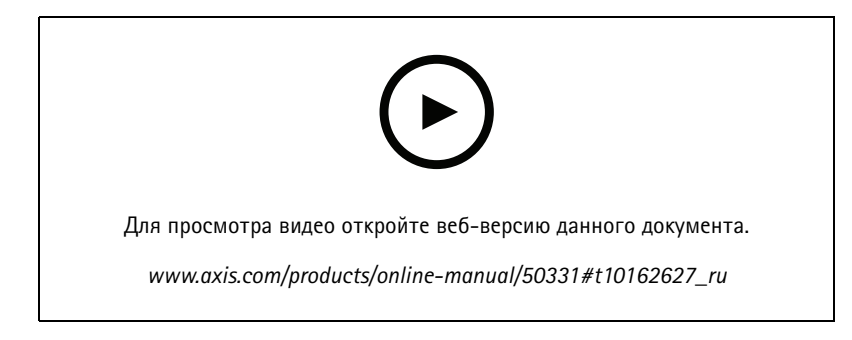

Порядок действий:

- 1. Настройка сценария анализа на стр. 15 в AXIS Object Analytics (или другом выбранном аналитическом приложении)
- 2. Добавление элементов управления оператора к соответствующим камерам на стр. 15
- 3. Создание предустановок действий на стр. 16
- 4. Создание правила для отключения масок закрытых зон при возникновении события аналитики на стр. 16
- 5. Создайте правило, чтобы снова включить маски закрытых зон. на стр. 16
- 6. Проверка правила на стр. 17 и убедитесь в том, что все работает нормально.

#### Примечание.

Требования

- AXIS Optimizer версии 4.0 или более поздней на сервере событий и Management Client
- Камеры со встроенным ПО версии не ниже 7.40
- Камеры, способные генерировать события, в данном примере камера с AXIS Object Analytics

#### Настройка сценария анализа

- 1. Перейдите в раздел Site Navigation > AXIS Optimizer > Device assistant (Навигация по объекту > AXIS Optimizer > Помощник по работе с устройствами) и найдите устройство со средствами аналитики, которые требуется использовать.
- 2. Нажмите Applications (Приложения) и создайте сценарий аналитики, который будет инициировать действие.
- 3. Перейдите в раздел Devices > Cameras (Устройства > Камеры) и найдите камеру, на которой вы создали сценарий аналитики.
- 4. В окне Properties (Свойства) выберите Events > Add (События > Добавить).
- 5. Выберите инициирующее событие. В данном примере: Object Analytics: Event test Rising (Object Analytics: проверка события «Нарастание») и нажмите ОК.
- 6. Нажмите Add (Добавить) и выберите инициирующее событие Object Analytics: Event test Failing (Object Analytics: проверка события «Спад»). Затем нажмите ОК.
- 7. Нажмите Save (Сохранить).

#### Добавление элементов управления оператора к соответствующим камерам

- 1. Перейдите в раздел AXIS Optimizer > Operator controls (AXIS Optimizer > Элементы управления оператора) и откройте библиотеку Controls (Элементы управления).
- 2. В окне Configuration (Конфигурация) выберите соответствующую папку и активируйте оба пункта Turn off privacy mask (Выключить маску закрытых зон) и Turn on privacy mask (Включить маску закрытых зон).

## <span id="page-15-0"></span>Выполнение автоматических действий

#### **Создание предустановок действий**

- 1. Перейдите <sup>в</sup> раздел **Rules and Events <sup>&</sup>gt; Axis actions (Правила <sup>и</sup> события <sup>&</sup>gt; Действия Axis)** <sup>и</sup> нажмите **Add new preset (Добавить предустановку)**.
- 2. Нажмите **Cameras (Камеры)** <sup>и</sup> выберите нужные камеры. В данном примере: AXIS P1375 <sup>и</sup> AXIS Q6075-E. Затем выберите элемент управления **Turn on privacy mask (Включить маску закрытых зон)**.
- 3. Нажмите **Add new preset <sup>&</sup>gt; Cameras (Добавить предустановку <sup>&</sup>gt; Камеры)** <sup>и</sup> выберите соответствующие камеры. В данном примере: AXIS P1375 <sup>и</sup> AXIS Q6075-E. Затем выберите элемент управления **Turn off privacy mask (Выключить маску закрытых зон)**.

#### **Создание правила для отключения масок закрытых зон при возникновении события аналитики**

- 1. Перейдите <sup>к</sup> пункту **Site Navigation <sup>&</sup>gt; Rules and Events (Навигация по объекту <sup>&</sup>gt; Правила <sup>и</sup> события)** <sup>и</sup> нажмите правой кнопкой мыши **Rules (Правила)**.
- 2. Выберите **Add Rule (Добавить правило)** <sup>и</sup> введите имя, <sup>в</sup> данном примере «Turn off privacy mask on analytics stop (Выключить маску закрытых зон при остановке аналитики)».
- 3. Выберите **Perform an action on <event> (Выполнить действие при возникновении <название события>)**.
- 4. В поле **Edit the rule description (Изменить описание правила)** нажмите **event (событие)**. Перейдите <sup>в</sup> раздел **Devices <sup>&</sup>gt; Configurable Events (Устройства <sup>&</sup>gt; Настраиваемые события)** <sup>и</sup> выберите **Object Analytics: Проверка события «Нарастание»**.
- 5. В поле **Edit the rule description (Изменить описание правила)** выберите устройство, <sup>в</sup> данном случае AXIS P1375.
- 6. Нажимайте **Next (Далее)**, пока не дойдете до **шага: <sup>3</sup> Actions (Действия)**.
- 7. Выберите действие **Axis: Run operator control: <preset> (Axis: запуск оператора управления: <предустановка>**.
- 8. В поле **Edit the rule description (Изменить описание правила)** нажмите **preset (предустановка)**. Затем добавьте цель **Turn off privacy mask on <sup>2</sup> cameras (Выключить маску закрытых зон на <sup>2</sup> камерах)**<sup>и</sup> нажмите **OK**.
- 9. Нажмите кнопку **Finish (Готово)**.

#### **Создайте правило, чтобы снова включить маски закрытых зон.**

- 1. Выберите **Add Rule (Добавить правило)** <sup>и</sup> введите имя, <sup>в</sup> данном примере «Turn on privacy mask on analytics stop (Включить маску закрытых зон при остановке аналитики)».
- 2. Выберите **Perform an action on <event> (Выполнить действие при возникновении <название события>)**.
- 3. В разделе **Edit the rule description (Изменить описание правила)** нажмите **event (событие)**. Перейдите <sup>в</sup> раздел **Devices <sup>&</sup>gt; Configurable Events (Устройства <sup>&</sup>gt; Настраиваемые события)** <sup>и</sup> выберите **Object Analytics: Event test Failing (Object Analytics: ошибка проверки события)**.
- 4. В разделе **Edit the rule description (Изменить описание правила)** выберите устройство, <sup>в</sup> данном случае AXIS P1375.
- 5. Нажимайте **Next (Далее)**, пока не дойдете до **шага: <sup>3</sup> Actions (Действия)**.
- 6. Выберите действие **Axis: Run operator control: <preset> (Axis: запуск оператора управления: <предустановка>**.
- 7. В разделе **Edit the rule description (Изменить описание правила)** нажмите **preset (предустановка)**. Затем добавьте цель **Turn on privacy mask on <sup>2</sup> cameras (Включить маску закрытых зон на <sup>2</sup> камерах)**<sup>и</sup> нажмите **OK**.
- 8. Нажмите кнопку **Finish (Готово)**.

## <span id="page-16-0"></span>Выполнение автоматических действий

#### Проверка правила

- 1. Выберите AXIS Optimizer > Device assistant (AXIS Optimizer > Помощник по работе с устройствами) и найдите устройство со средствами аналитики, которые вы использовали для создания автоматизации. В данном примере это **AXIS P1375.**
- 2. Откройте соответствующий сценарий и нажмите Test alarm (Тестовый сигнал тревоги).

#### Активация светозвуковой сирены при обнаружении движения камерой

С помошью плагина сервера событий можно настроить пользовательские правила для автоматизации действий. В этом примере мы покажем, как настроить правило так, чтобы светозвуковые сирены автоматически включались, когда камера обнаруживает движение.

#### Примечание.

Требования

- AXIS Optimizer версии не ниже 4.4 на сервере событий и Management Client
- Одна или несколько светозвуковых сирен Axis
- Для более ранней, чем XProtect 2022 R2, версии действия Axis недоступны в качестве действий для остановки. Для более ранних версий необходимо создать два отдельных правила для запуска и остановки светозвуковой сирены.
- 1. Создание профилей светозвуковых сирен
	- Перейдите в раздел Site Navigation > AXIS Optimizer > Device assistant (Навигация по объекту > AXIS  $1.1$ Optimizer > Помощник по работе с устройствами).
	- 1.2 Перейдите в раздел Axis output devices (Выходные устройства Axis) и выберите светозвуковую сирену. Откроется веб-страница светозвуковой сирены.
	- 1.3 Перейдите в раздел Profiles (Профили) и нажмите Add profile (Добавить профиль).
	- 1.4 Убедитесь, что выбрано одинаковое имя профиля для всех сирен.
	- 1.5 Настройте, как должна работать светозвуковая сирена при обнаружении движения.
- 2. Создание предустановленных настроек действий для запуска и остановки
	- 2.1 Перейдите в раздел Site Navigation > Rules and Events > Axis actions (Навигация по объекту > Правила и события > Действия Axis).
	- 2.2 Чтобы создать предустановку для запуска, перейдите в раздел Strobe siren (Светозвуковая сирена) и щелкните Add new preset (Добавить предустановку).
	- 2.3 Перейдите в раздел Select strobe siren (Выбор светозвуковой сирены) и нажмите Strobe siren (Светозвуковая сирена).
	- 2.4 Выберите из списка одну или несколько светозвуковых сирен.
	- 2.5 Выберите ранее созданный профиль сирены из списка. Предустановка действия будет сохранена автоматически.
	- 2.6 Чтобы создать предустановку для остановки, нажмите Add new preset (Добавить предустановку).
	- $2.7$ Перейдите в раздел Select strobe siren (Выбор светозвуковой сирены) и нажмите Strobe siren (Светозвуковая сирена).
	- 2.8 Выберите одни и те же сирены из списка, выбранного для предустановки для запуска.
	- 2.9 Перейдите в раздел Select action (выбор действия) и выберите Stop (Остановить).
	- 2.10 Выберите одинаковый профиль сирены, который был создан для действия запуска. Предустановка действия будет сохранена автоматически.

### <span id="page-17-0"></span>Выполнение автоматических действий

2.11 Нажмите кнопку для обновления или нажмите F5 для обновления конфигурации сервера.

#### 3. Создание правила

- 3.1 Перейдите в раздел Site Navigation > Rules and Events > Axis actions (Навигация по объекту > Правила и события > Правила).
- 3.2 Щелкните правой кнопкой мыши Rules (Правила), выберите Add Rule (Добавить правило) и введите имя.
- 3.3 В разделе Edit the rule description (Изменить описание правила) щелкните event (событие).
- 3.4 Перейдите в раздел Devices >Predefined Events (Устройства > Предустановленные события) и выберите Motion Started (Запуск по движению).
- 3.5 В разделе Edit the rule description (Изменить описание правила) нажмите devices/recording\_server/management\_server (устройства/сервер\_записи/сервер\_управления).
- 3.6 Выберите камеру, которая должна активировать светозвуковые сирены.
- 3.7 Нажимайте Next (Далее), пока не дойдете до шага Step 3: Actions (Шаг 3. Действия).
- 3.8 Выберите действие Axis: Start or stop a profile on a strobe siren: <preset> (запускать или останавливать профиль для светозвуковой сирены: <предустановка>).
- 3.9 В разделе Edit the rule description (Изменить описание правила)щелкните preset (предустановка).
- 3.10 Выберите ранее созданную предустановку для запуска.
- 3.11 Нажмите Next (Далее) и выберите Perform stop action on <event> (Выполнить действие остановки для <событие>).
- 3.12 Нажмите Next (Далее) и выберите Axis: Start or stop a profile on strobe siren: <event> (запускать или останавливать профиль для светозвуковой сирены: < событие>).
- 3.13 В разделе Edit the rule description (Изменить описание правила)щелкните preset (предустановка).
- 3.14 Выберите ранее созданную предустановку для остановки.
- 3.15 Выберите Finish (Готово).
- 4. Проверьте правильность работы светозвуковых сирен при обнаружении движения камерой.

### Диагностика правила

Если правило не работает, сначала проверьте сообщения сервера событий, чтобы убедиться в том, что служба событий запущена.

Вы также можете проверить журналы AXIS Optimizer на сервере событий. При наличии Management Client или Smart Client используйте их для активации и сохранения журналов.

### Централизованное управление списками номерных знаков

### Сведения о списках номерных знаков

При использовании приложения AXIS Optimizer List Manager можно централизованно управлять списками номерных знаков для всех камер одновременно. Вы можете создавать списки разрешенных номеров, списки запрещенных номеров и пользовательские списки непосредственно из Milestone XProtect. Система поддерживает комбинированные списки. Это означает, что можно использовать глобальный список, который относится ко всем камерам в системе, а также локальные списки, которые относятся только к конкретным камерам.

Централизованное управление списками удобно, например, при необходимости автоматизировать въезд на стоянку и выезд со стоянки, или же настроить получение сигнала тревоги, если система зарегистрировала определенный номерной знак.

## Выполнение автоматических действий

Для создания и изменения списков требуются права администратора. Можно предоставить права на чтение и редактирование другим ролям, см. раздел Настройка списков разрешений на стр. 19.

## Создание списка

### Примечание.

Требования

- Milestone XProtect 2019 R2 или более поздней версии
- На камерах должно быть установлено и запущено приложение AXIS License Plate Verifier 1.8 или более новой версии.
- Если требуется создать пользовательские списки, необходимо использовать AXIS License Plate Verifier 2.0 или его более позднюю версию.
- 1. B Management Client перейдите в раздел Site Navigation > AXIS Optimizer > License plates (Навигация по объекту > AXIS Optimizer > Списки номерных знаков).
- 2. Добавьте объект и введите его имя.
- 3. Выберите камеры, в которые необходимо отправить список разрешенных номеров, список запрещенных номеров и пользовательский список.
- 4. (Дополнительно) Добавьте роли пользователей, которые могут просматривать и редактировать список разрешенных номеров, список запрещенных номеров и пользовательский список.
- 5. Добавьте номерные знаки в список разрешенных номеров, список запрещенных номеров и пользовательский список.

Можно также импортировать существующие списки номерных знаков.

Состояние Synchronized (Синхронизирован) обозначает, что список был передан в выбранные камеры.

### Настройка списков разрешений

Вы можете настроить роли пользователей, которые могут изменять списки разрешенных номеров, запрещенных номеров и настраиваемые списки. Это полезно, например, когда администратор установил списки, но вы хотите, чтобы оператор имел возможность добавлять посетителей в зависимости от ежедневных потребностей.

#### В Management Client выполните следующие действия

- Для корпоративных и экспертных систем все разрешения на просмотр и изменение списков можно выбирать отдельно для каждого из списков.
	- Перейдите в раздел Site Navigation > AXIS Optimizer > License plates (Навигация по объекту > AXIS  $1<sub>1</sub>$ Optimizer > Списки номерных знаков).
	- Выберите объект, который требуется изменить.  $\mathcal{P}$
	- Перейдите в раздел Permissions > User Roles (Разрешения > Роли пользователей) и выберите роли 3. пользователей.
- Для всех других систем см. раздел Настройка параметров роли на стр. 61 с информацией по определению настроек ролей для списков номерных знаков. Для таких систем необходимо одновременно управлять разрешениями для всех списков.

#### Изменение списка

В Management Client выполните следующие действия

- 1. Перейдите в раздел Site Navigation > AXIS Optimizer > License plates (Навигация по объекту > AXIS Optimizer > Списки номерных знаков).
- 2. Выберите объект, который требуется изменить.

## Выполнение автоматических действий

3. Внесите необходимые изменения <sup>в</sup> параметры **камеры**, **разрешения** или **номерные знаки**.

Когда статус списка изменится на **Synchronized (Синхронизирован)**, внесенные вами изменения будут отправлены <sup>в</sup> выбранные камеры.

#### **В Smart Client выполните следующие действия**

1. Перейдите на вкладку **AXIS Optimizer license plate search (Поиск номерных знаков AXIS Optimizer)** <sup>и</sup> нажмите **License plate lists (Списки номерных знаков)**.

Если вкладка не отображается, перейдите <sup>к</sup> разделу **Settings <sup>&</sup>gt; Axis search options (Настройки <sup>&</sup>gt; Параметры поиска Axis)** <sup>и</sup> выберите **Show license plate search tab (Отображать вкладку поиска по номерному знаку)**.

- 2. Выберите объект, который требуется изменить.
- 3. Добавьте номерные знаки <sup>в</sup> список разрешенных номеров, список запрещенных номеров <sup>и</sup> пользовательский список.

Можно также импортировать существующие списки номеров.

Состояние **Synchronized (Синхронизирован)** обозначает, что список был передан <sup>в</sup> выбранные камеры.

### **Импорт списка**

Списки можно импортировать <sup>в</sup> виде нескольких текстовых файлов или файлов CSV.

- Допустимый формат текста: по одному номерному знаку на каждой строке
- Разрешенные форматы CSV:
	- По одному номерному знаку на каждой строке
	- Два поля: номерной знак <sup>и</sup> дата
	- Три поля: номерной знак, владелец <sup>и</sup> комментарий
	- Четыре поля: номерной знак, владелец, комментарий <sup>и</sup> строка «Активный» или «Неактивный». (Тот же формат, что <sup>и</sup> при экспорте списка.)

### **В Management Client выполните следующие действия**

- 1. Перейдите <sup>в</sup> раздел **Site Navigation <sup>&</sup>gt; AXIS Optimizer <sup>&</sup>gt; License plates (Навигация по объекту <sup>&</sup>gt; AXIS Optimizer <sup>&</sup>gt; Списки номерных знаков)**.
- 2. Выберите объект, который требуется изменить.
- 3. Перейдите <sup>в</sup> раздел **Allowed (Разрешенный)**, **Blocked (Заблокированный)** или **Custom (Пользовательский)**.
- 4. Нажмите <sup>и</sup> выберите **Import to allow list (Импортировать <sup>в</sup> список разрешенных номеров)**, **Import to block list (Импортировать <sup>в</sup> список запрещенных номеров)** или **Import to custom list (Импортировать <sup>в</sup> настраиваемый список)**.

#### **В Smart Client выполните следующие действия**

1. Перейдите на вкладку **AXIS Optimizer license plate search (Поиск номерных знаков AXIS Optimizer)** <sup>и</sup> нажмите **License plate lists (Списки номерных знаков)**.

Если вкладка не отображается, перейдите <sup>к</sup> разделу **Settings <sup>&</sup>gt; Axis search options (Настройки <sup>&</sup>gt; Параметры поиска Axis)** <sup>и</sup> выберите **Show license plate search tab (Отображать вкладку поиска по номерному знаку)**.

- 2. Выберите объект, который требуется изменить.
- 3. Перейдите <sup>в</sup> раздел **Allowed (Разрешенный)**, **Blocked (Заблокированный)** или **Custom (Пользовательский)**.

## Выполнение автоматических действий

4. Нажмите <sup>и</sup> выберите **Import to allow list (Импортировать <sup>в</sup> список разрешенных номеров)**, **Import to block list (Импортировать <sup>в</sup> список запрещенных номеров)** или **Import to custom list (Импортировать <sup>в</sup> настраиваемый список)**.

### **Экспорт списка**

**В Management Client выполните следующие действия**

- 1. Перейдите <sup>в</sup> раздел **Site Navigation <sup>&</sup>gt; AXIS Optimizer <sup>&</sup>gt; License plates (Навигация по объекту <sup>&</sup>gt; AXIS Optimizer <sup>&</sup>gt; Списки номерных знаков)**.
- 2. Выберите объект, который требуется изменить.
- 3. Перейдите <sup>в</sup> раздел **Allowed (Разрешенный)**, **Blocked (Заблокированный)** или **Custom (Пользовательский)**
- 4. Щелкните , <sup>а</sup> затем выберите **Export allow list (Экспорт списка разрешенных номеров)**, **Export block list (Экспорт списка запрещенных номеров)** или **Export custom list (Экспорт настраиваемого списка)**.

Экспортированный список будет иметь формат CSV <sup>с</sup> четырьмя полями: номерной знак, владелец, комментарий <sup>и</sup> строка статуса («Активный» или «Неактивный»).

#### **В Smart Client выполните следующие действия**

1. Перейдите на вкладку **AXIS Optimizer license plate search (Поиск номерных знаков AXIS Optimizer)** <sup>и</sup> нажмите **License plate lists (Списки номерных знаков)**.

Если вкладка не отображается, перейдите <sup>к</sup> разделу **Settings <sup>&</sup>gt; Axis search options (Настройки <sup>&</sup>gt; Параметры поиска Axis)** <sup>и</sup> выберите **Show license plate search tab (Отображать вкладку поиска по номерному знаку)**.

- 2. Выберите объект, который требуется изменить.
- 3. Перейдите <sup>в</sup> раздел **Allowed (Разрешенный)**, **Blocked (Заблокированный)** или **Custom (Пользовательский)**
- 4. Щелкните , <sup>а</sup> затем выберите **Export allow list (Экспорт списка разрешенных номеров)**, **Export block list (Экспорт списка запрещенных номеров)** или **Export custom list (Экспорт настраиваемого списка)**.

Экспортированный список будет иметь формат CSV <sup>с</sup> четырьмя полями: номерной знак, владелец, комментарий <sup>и</sup> строка статуса («Активный» или «Неактивный»).

#### **Более подробная информация <sup>о</sup> списках**

- •Можно создать несколько объектов.
- • Каждый объект связан <sup>с</sup> одной или несколькими камерами, на которых установлено приложение AXIS License Plate Verifier.
- Каждый объект связан <sup>с</sup> одной или несколькими ролями пользователей Milestone XProtect. Роль пользователя определяет, кто имеет разрешение на чтение <sup>и</sup> изменение списков номерных знаков.
- •Все списки хранятся <sup>в</sup> базе данных Milestone.
- При добавлении камеры <sup>в</sup> объекту уже существующие <sup>в</sup> камере номерные знаки будут перезаписаны.
- •Если одна <sup>и</sup> та же камера присутствует <sup>в</sup> нескольких объектах, то камера получит все списки <sup>в</sup> сумме.
- • Если один <sup>и</sup> тот же номерной знак присутствует <sup>в</sup> нескольких списках, «запрещенный знак» имеет высший приоритет, «разрешенный» — средний, <sup>а</sup> «пользовательский» — самый низкий.
- Для каждого номерного знака можно добавить информацию <sup>о</sup> владельце автомобиля. Однако эта информация не синхронизируется с камерами.

## <span id="page-21-0"></span>Реагирование на события в реальном времени

## Реагирование на события в реальном времени

## Использование элементов управления устройствами

### Информация об элементах управления оператора

Элементы управления оператора позволяют получать доступ к определенным функциям камер Axis непосредственно из Smart Client. Доступность функций зависит от того, какие камеры имеются в вашей системе и какими функциями они оснащены. Помимо предустановленных элементов управления оператора можно создавать собственные элементы. Можно также настроить, к каким элементам управления у оператора будет доступ.

Ниже приведены примеры элементов управления оператора:

- Включение и выключение очистителя
- Включение и выключение обогревателя
- Включение и выключение ИК-подсветки
- Предустановка фокуса
- Включение и выключение режима WDR
- Включение и выключение электронного стабилизатора изображения (EIS)
- Включение и выключение масок закрытых зон

Информацию об элементах управления оператора, доступных в вашей камере, см. в технических характеристиках.

### Доступ к инструментам управления оператора

#### Примечание.

Требования

- Milestone XProtect Corporate либо Expert 2019 R3 или более поздней версии
- Устройства Axis со встроенным ПО версий 7.10, 7.40 или более поздней. (Версии 7.20 и 7.30 не поддерживают инструменты управления оператора.)
- 1. В Smart Client нажмите Live (Живой просмотр) и перейдите к камере Axis.
- 2. Нажмите 2 и выберите функцию, которую необходимо использовать.

## Сохранение области фокусировки для РТZ-камеры

Функция предустановки фокуса позволяет сохранять области фокусировки, в которые PTZ-камера возвращается автоматически при перемещении в эту область сцены. Это особенно полезно при слабом освещении, когда камере без этой функции не удалось бы сфокусироваться.

## Реагирование на события <sup>в</sup> реальном времени

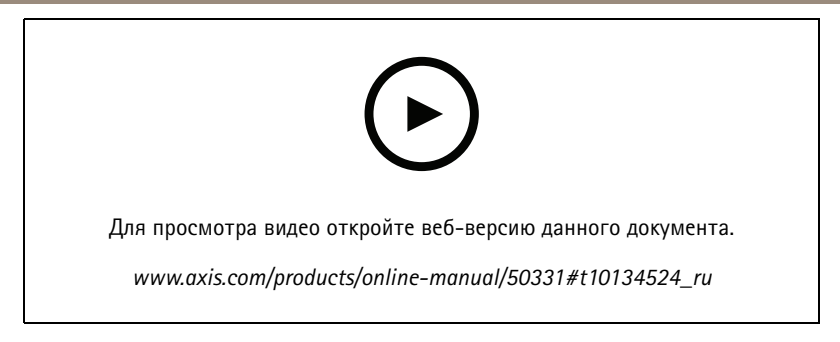

1. В Smart Client переместите камеру <sup>в</sup> область, на которой необходимо сфокусироваться.

#### Примечание.

При установке области фокусировки должны быть хорошие условия освещения.

- 2. Сфокусируйте камеру.
- 3. Выберите **Add Focus Recall Zone (Добавить область предустановки фокуса)**.

Позже, при повороте или наклоне камеры <sup>и</sup> перемещении ее <sup>в</sup> нужную область, камера автоматически восстановит предустановленный фокус для этого вида. Даже при увеличении или уменьшении масштаба камера сохранит то же самое положение фокуса.

Если область настроена неправильно, выберите **Remove Focus Recall Zone (Удалить область предустановки фокуса)**.

### **Автофокусировка камеры**

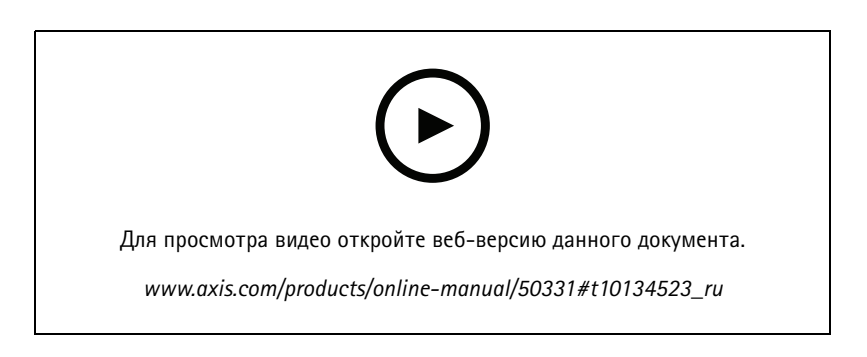

Камеры, оснащенные автофокусировкой, могут регулировать объектив механически <sup>и</sup> автоматически, чтобы изображение оставалось <sup>в</sup> фокусе <sup>в</sup> области детекции при изменении вида.

### **Автофокусировка PTZ-камеры**

- 1. В Smart Client выберите вид <sup>с</sup> камеры.
- 2. Нажмите <sup>и</sup> перейдите <sup>в</sup> раздел **Set Focus <sup>&</sup>gt; AF (Задать фокус <sup>&</sup>gt; Автофокусировка)**.

**Focus Control (Регулировка фокуса)** позволяет перемещать фокусную точку ближе или дальше:

- Чтобы выполнить большое смещение, щелкните большую полоску.
- -Чтобы выполнить небольшое смещение, щелкните маленькую полоску.

#### **Автофокусировка <sup>в</sup> фиксированных корпусных камерах <sup>и</sup> фиксированных купольных камерах**

1. В Smart Client выберите вид <sup>с</sup> камеры.

## Реагирование на события <sup>в</sup> реальном времени

2. Нажмите **Ва** и перейдите в раздел Autofocus (Автофокусировка).

### **Включение функции Speed Dry или очистителя**

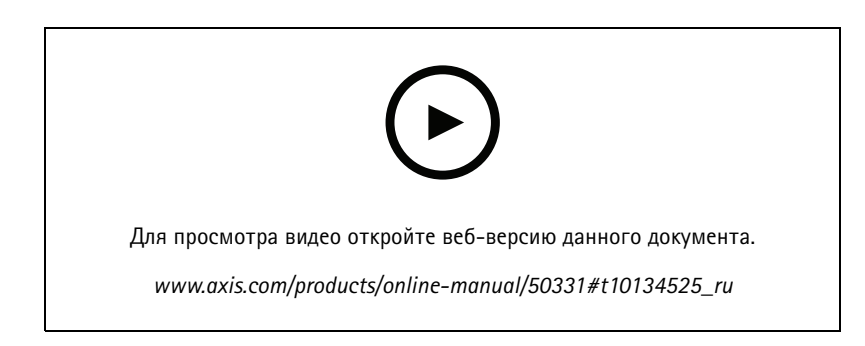

Когда работает функция Speed Dry, купол самостоятельно отряхивается, когда становится влажным. Когда купол начинает вибрировать на высокой скорости, поверхностное натяжение воды ослабляется <sup>и</sup> капли воды удаляются. Это позволяет камере передавать четкое изображение даже <sup>в</sup> дождливую погоду.

## **Включение функции Speed Dry**

- 1. В Smart Client выберите вид <sup>с</sup> камеры.
- 2. Нажмите  $\Omega$  и перейдите в раздел PTZ > Speed Dry.

### Важно!

Функция Speed Dry доступна только для камер серии AXIS Q61.

#### **Включение очистителя**

Очиститель удаляет лишнюю воду <sup>и</sup> капли дождя <sup>с</sup> объективов позиционируемых камер Axis.

- 1. В Smart Client выберите вид <sup>с</sup> камеры.
- 2. Нажмите значок $N$ .

### Важно!

Функция очистителя доступна только <sup>в</sup> камерах серии AXIS Q86.

### **Точечное измерение температуры**

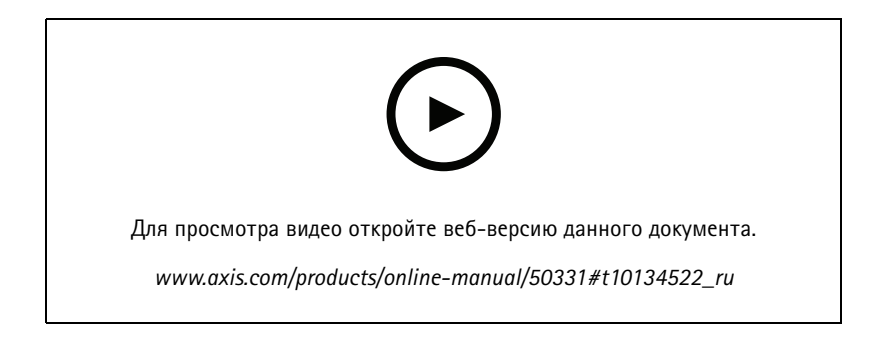

## Реагирование на события в реальном времени

Если в вашей системе есть камера с температурной сигнализацией, то температуру можно измерить непосредственно в виде с камеры.

- 1. В Smart Client откройте соответствующий вид с камеры, например, вид с камеры с температурной сигнализацией AXIS 02901-E Temperature Alarm Camera.
- 2. Нажмите **S2** и выберите Measure Spot Temperature (Точечное измерение температуры).
- 3. Щелкните любую область в виде, чтобы увидеть текущее значение температуры.

### Примечание.

Если используется цифровой зум, то измерение температуры может дать неверный результат.

#### Автоматическое масштабирование и отслеживание движущихся объектов

#### Информация о функции автослежения

С помощью функции автослежения камера наводится на перемещающийся объект, например на автомобиль или человека, увеличивает его изображение и автоматически следует за ним. Отслеживаемые объекты можно выбирать вручную либо можно задать области для запуска отслеживания и дать камере самой обнаруживать движущиеся объекты. Когда камера перестает отслеживать объект, она возвращается в свое исходное положение через 5 секунд.

- Области запуска настраиваются в Management Client.
- В Smart Client отображаются:
	- Красный квадрат: отслеживаемый объект
	- Желтые зоны: области запуска
	- Синие зоны: объекты, воспринимаемые как недвижущиеся или статичные

#### Настройка автоматического слежения

#### Примечание.

Требования

- Milestone XProtect Corporate или Expert 2017 R3 или более поздней версии (требуется лицензия C-Code License)
- Одна или несколько камер Axis, поддерживающих функцию Autotracking 2, например сетевая купольная камера AXIS Q6075 PTZ Dome Network Camera
- Метаданные, включенные в Management Client, и события, включенные в поток метаданных.
- 1. В Management Client добавьте камеру, поддерживающую функцию Autotracking 2.0 на сервер записи Recording Server.
- 2. Убедитесь в том, что камеры и устройства метаданных включены.
- 3. Выберите Metadata 1 (Метаданные 1) для камеры и нажмите Settings (Настройки).
- 4. Перейдите в раздел Metadata stream > Event data (Поток метаданных > Данные о событиях) и нажмите Yes (Да).
- 5. Нажмите Save (Сохранить).
- 6. Убедитесь в том, что приложение Autotracking 2 запущено:
	- 6.1 В Management Client перейдите в раздел AXIS Camera Assistant и выберите нужную камеру.
	- 6.2 Перейдите в раздел Settings > Apps > axis-ptz-autotracking (Настройки > Приложения > Автоматическое слежение с помощью PTZ от Axis). Запустите приложение, если оно не работает.
- 7. Настройте зоны (профили):

## <span id="page-25-0"></span>Реагирование на события в реальном времени

- 7.1 В Management Client перейдите в раздел AXIS Camera Assistant и выберите нужную камеру.
- 7.2 Перейдите в меню Settings > Profiles (Настройки > Профили).
- 7.3 Щелкните +.
- 7.4 Введите имя и выберите предустановленное положение для профиля, а затем нажмите Done (Готово).

Появится желтый квадрат: зона запуска.

7.5 Чтобы переместить область запуска, щелкните внутри нее и перетащите. Чтобы изменить размер и форму области запуска, щелкните и перетащите узловые точки.

#### Включение или выключение автоматического слежения

- 1. В Smart Client нажмите ...
- 2. Выберите Turn on autotracking (Включить автоматическое слежение) или Turn off autotracking (Выключить автоматическое слежение).

#### Запуск автоотслеживания вручную

Если навести курсор мыши на сам объект или рядом с ним, то наложение будет заполнено. Щелчок правой кнопкой мыши по объекту задаст этот объект в качестве целевого, после чего камера начнет отслеживать целевой объект. Если отслеживание объекта будет невозможным, камера выполнит сброс через 5 секунд.

### Создание пользовательских элементов управления оператора

- 1. B Management Client выберите Site Navigation > AXIS Optimizer > Operator controls (Навигация по объекту > AXIS Optimizer > Элементы управления оператора).
- 2. Выберите устройство или группу устройств.
- 3. Выберите пункт Add new control (Добавить новый элемент управления).
- 4. Заполните поля Name (Имя) и Description (Описание).
- 5. Выберите Administrator (Администратор), если необходимо, чтобы элемент управления оператора был доступен только для пользователей с правами администратора.
- 6. Добавьте URL-адрес VAPIX для конкретного элемента управления.

Пример: Чтобы добавить элемент управления Defog on (Включить противотуманный фильтр), введите следующий URL-anpec: /axis-cgi/param.cgi?action=update&imageSource.IO.Sensor.Defog=on.

7. Перейдите в Smart Client и проверьте функционирование элемента управления.

### Настройка доступа к элементам управления оператора

Можно настраивать элементы управления, к которым будет иметь доступ оператор в Smart Client.

- 1. B Management Client выберите Site Navigation > AXIS Optimizer > Operator controls (Навигация по объекту > AXIS Optimizer > Элементы управления оператора).
- 2. Выберите устройство или группу устройств.
- 3. Выберите элементы управления, к которым должны иметь доступ операторы в Smart Client.

## Реагирование на события <sup>в</sup> реальном времени

## **Взаимодействие через громкоговорители**

## **Информация <sup>о</sup> диспетчере громкоговорителей Speaker Manager**

Диспетчер громкоговорителей Speaker Manager интегрирует аудиоустройства Axis <sup>в</sup> систему управления видео, что предоставляет доступ <sup>к</sup> полным функциональным возможностям устройств Axis.

• Получать доступ <sup>к</sup> громкоговорителям, связанным <sup>с</sup> вашей камерой

Подключать камеры <sup>к</sup> громкоговорителю или группам громкоговорителей, <sup>а</sup> также получать доступ <sup>к</sup> громкоговорителям из живого просмотра. Искать громкоговорители автоматически.

•Отправлять звук группе громкоговорителей

Отправлять звук большому числу громкоговорителей одним щелчком кнопки мыши. Использовать группы, уже определенные <sup>в</sup> вашей системе.

• Управлять аудиоклипами

Настраивать локальную библиотеку аудиоклипов <sup>и</sup> загружать аудиоклипы на громкоговорители одним щелчком кнопки мыши.

• Быстро реагировать на действия посетителей <sup>с</sup> помощью громкоговорителей

Быстро реагировать на сигналы тревоги без выхода из диспетчера сигналов тревоги Alarm Manager

• Синхронизировать звук между громкоговорителями

Если необходимо использовать аудиосистему для воспроизведения фоновой музыки, диспетчер громкоговорителей Speaker Manager можно применять для настройки зон <sup>с</sup> целью синхронизации звука между громкоговорителями.

### **Режим AXIS Audio Manager Edge**

Режим AXIS Audio Manager Edge позволяет использовать все функции диспетчера громкоговорителей <sup>с</sup> аудиосистемой *AXIS Audio [Manager](https://www.axis.com/products/axis-audio-manager-edge) Edge*. С помощью режима AXIS Audio Manager Edge можно смешивать «живые» <sup>и</sup> предварительно записанные объявления <sup>с</sup> рекламными объявлениями <sup>и</sup> фоновой музыкой. Кроме того, его можно легко использовать для составления расписания <sup>и</sup> настройки еженедельного контента.

#### Примечание.

В режиме AXIS Audio Manager Edge невозможно использовать встроенные звуковые выходы камер <sup>и</sup> другие несовместимые звуковые устройства.

#### **Режим доступа <sup>к</sup> AXIS Audio Manager Edge**

В Management Client можно включить режим AXIS Audio Manager Edge <sup>в</sup> диспетчере громкоговорителей.

- 1. Перейдите <sup>в</sup> раздел **Site Navigation <sup>&</sup>gt; AXIS Optimizer <sup>&</sup>gt; Speaker manager (Навигация по объекту <sup>&</sup>gt; AXIS Optimizer <sup>&</sup>gt; Диспетчер громкоговорителей)**.
- 2. Включите режим **AXIS Audio Manager Edge**.

Дополнительные сведения об AXIS Audio Manager Edge см. <sup>в</sup> *[руководстве](https://help.axis.com/axis-audio-manager-edge#what-is-axis-audio-manager-edge) пользователя AXIS Audio Manger Edge*

## Реагирование на события <sup>в</sup> реальном времени

#### Примечание.

Режим AXIS Audio Manager Edge можно включать <sup>и</sup> выключать <sup>в</sup> любой момент. При переключении между режимами ваши настройки сохраняются.

Если <sup>в</sup> конфигурацию объектов вносятся изменения, необходимо обновить эти объекты <sup>в</sup> режиме AXIS Audio Manager Edge.

• Перейдите <sup>в</sup> раздел **Site Navigation <sup>&</sup>gt; AXIS Optimizer <sup>&</sup>gt; Speaker manager (Навигация по объекту <sup>&</sup>gt; AXIS Optimizer <sup>&</sup>gt; Диспетчер громкоговорителей)**, <sup>а</sup> затем выберите , чтобы обновить объекты.

### **Настройка громкоговорителей**

#### **Начало работы**

Чтобы начать работу <sup>с</sup> громкоговорителями Axis или настроить громкоговорители <sup>в</sup> режиме AXIS Audio Manager Edge, начните <sup>с</sup> настройки системы <sup>с</sup> учетом требуемого режима:

- Для настройки громкоговорителей <sup>и</sup> доступа <sup>к</sup> ним, выполните следующие действия:
	- Если используется режим AXIS Audio Manager Edge, см. раздел *Настройка громкоговорителей <sup>и</sup> зон <sup>в</sup> режиме AXIS Audio Manager Edge на стр. 28*.
	- В противном случае см. раздел *Настройка [громкоговорителе](#page-28-0)й без режима AXIS Audio Manager Edge на [стр.](#page-28-0) [29](#page-28-0)*.
- • Чтобы получить доступ <sup>к</sup> громкоговорителям непосредственно из камеры Milestone XProtect, см. раздел *[Связывание](#page-28-0) камеры <sup>с</sup> [громкоговорителем](#page-28-0) или группой устройств на стр. [29](#page-28-0)*.
- • Чтобы воспроизводить аудиоклипы <sup>с</sup> громкоговорителей, см. раздел *Отправка аудиоклипов на [громкоговорители](#page-29-0) на [стр.](#page-29-0) [30](#page-29-0)*.

#### **Настройка громкоговорителей <sup>и</sup> зон <sup>в</sup> режиме AXIS Audio Manager Edge**

Чтобы транслировать или воспроизводить звук <sup>в</sup> зонах, необходимо связать зоны <sup>с</sup> источниками вызовов.

- 1. В Management Client перейдите <sup>в</sup> раздел **Site Navigation <sup>&</sup>gt; Devices <sup>&</sup>gt; Speakers (Навигация по объекту <sup>&</sup>gt; Устройства <sup>&</sup>gt; Громкоговорители)**, чтобы добавить группы устройств или добавить или удалить громкоговорители из групп устройств.
- 2. Перейдите <sup>в</sup> раздел **Site Navigation <sup>&</sup>gt; AXIS Optimizer <sup>&</sup>gt; Speaker manager (Навигация по объекту <sup>&</sup>gt; AXIS Optimizer <sup>&</sup>gt; Диспетчер громкоговорителей)** <sup>и</sup> убедитесь, что включен режим **AXIS Audio Manager Edge**.

После этого Speaker manager выполнит поиск всех громкоговорителей <sup>в</sup> системе Milestone XProtect <sup>и</sup> отобразит все объекты <sup>и</sup> зоны AXIS Audio Manager Edge, которые могут использоваться <sup>в</sup> Smart Client.

- 3. Создание нового источника вызовов для разговора <sup>в</sup> режиме реального времени <sup>в</sup> зоне.
	- 3.1 Выберите объект.
	- 3.2 Перейдите <sup>в</sup> раздел **Paging sources (Источники вызовов)**.
	- 3.3 Нажмите **+CREATE (+СОЗДАТЬ)** <sup>и</sup> выберите **VAPIX paging (Вызовы через протокол VAPIX)**.
	- 3.4 Введите имя источника вызовов.
	- 3.5 В созданном источнике вызовов щелкните **select intermediary device (выбрать промежуточное устройство)**.
	- 3.6 Выберите громкоговоритель.
	- 3.7 Добавьте зону вызовов или физическую зону, которую требуется использовать <sup>в</sup> Smart Client, <sup>к</sup> источнику вызовов.

## <span id="page-28-0"></span>Реагирование на события <sup>в</sup> реальном времени

- 4. Создание нового источника вызовов для воспроизведения мультимедийных клипов <sup>в</sup> зоне.
	- 4.1 Выберите тот же самый объект, что <sup>и</sup> для предыдущего шага.
	- 4.2 Перейдите <sup>в</sup> раздел **Paging sources (Источники вызовов)**.
	- 4.3 Нажмите **+CREATE (+СОЗДАТЬ)** <sup>и</sup> выберите **VAPIX media clip (Медиаклип VAPIX)**.
	- 4.4 Введите имя источника вызовов.
	- 4.5 В созданном источнике вызовов щелкните **select intermediary device (выбрать промежуточное устройство)**.
	- 4.6 Выберите тот же громкоговоритель, что <sup>и</sup> для вызовов VAPIX.
	- 4.7 Выберите ту же зону вызовов или физическую зону, что <sup>и</sup> для вызовов VAPIX.
- 5. Нажмите для обновления <sup>и</sup> убедитесь, что <sup>в</sup> настройках вашего объекта отображаются ваши зоны вызовов <sup>и</sup> физические зоны.

#### Примечание.

Убедитесь <sup>в</sup> том, что физическая зона или зона вызовов имеют только один источник вызовов VAPIX <sup>и</sup> <sup>к</sup> нему подключен один медиаклип VAPIX.

## **Настройка громкоговорителей без режима AXIS Audio Manager Edge**

- 1. В Management Client перейдите <sup>в</sup> раздел **Site Navigation <sup>&</sup>gt; Devices <sup>&</sup>gt; Speakers (Навигация по объекту <sup>&</sup>gt; Устройства <sup>&</sup>gt; Громкоговорители)**, чтобы добавить группы устройств или добавить или удалить громкоговорители из групп устройств.
- 2. Перейдите <sup>в</sup> раздел **Site Navigation <sup>&</sup>gt; AXIS Optimizer <sup>&</sup>gt; Speaker manager (Навигация по объекту <sup>&</sup>gt; AXIS Optimizer**

**<sup>&</sup>gt; Диспетчер громкоговорителей)** <sup>и</sup> нажмите .

- 2.1 В окне **Manage Side Panel (Боковая панель управления)** выберите громкоговорители, которые должны отображаться <sup>в</sup> Smart Client.
- 2.2 Нажмите **Add (Добавить)** <sup>и</sup> выберите **OK**.

Теперь громкоговорители на панели **Visible (Видимые)** отображаются <sup>в</sup> Smart Client для всех пользователей, имеющих доступ <sup>к</sup> громкоговорителю.

- 3. Удаление громкоговорителей
	- 3.1 Перейдите <sup>в</sup> раздел **Site Navigation <sup>&</sup>gt; AXIS Optimizer <sup>&</sup>gt; Speaker manager (Навигация по объекту <sup>&</sup>gt; AXIS Optimizer <sup>&</sup>gt; Диспетчер громкоговорителей)** <sup>и</sup> нажмите .
	- 3.2 В окне **Manage Side Panel (Боковая панель управления)** выберите громкоговорители, которые требуется удалить.
	- 3.3 Нажмите **Remove (Удалить)** <sup>и</sup> **OK**.

#### **Связывание камеры <sup>с</sup> громкоговорителем или группой устройств**

Для использования конкретного громкоговорителя, группы или области устройств <sup>в</sup> виде <sup>с</sup> камеры Smart Client можно связать их <sup>с</sup> камерой.

- 1. В Management Client перейдите <sup>в</sup> раздел **Site Navigation <sup>&</sup>gt; AXIS Optimizer <sup>&</sup>gt; Speaker manager (Навигация по объекту <sup>&</sup>gt; <sup>&</sup>gt; AXIS Optimizer <sup>&</sup>gt; Диспетчер громкоговорителей)** <sup>и</sup> выберите громкоговоритель, группу или область устройств.
- 2. В окне **Associated cameras (Связанные камеры)** нажмите значок **<sup>+</sup>** <sup>и</sup> выберите камеры, <sup>с</sup> которыми требуется связать громкоговоритель, группу или область устройств.

## <span id="page-29-0"></span>Реагирование на события <sup>в</sup> реальном времени

Когда камера, связанная с громкоговорителем, группой или областью устройств, Ф отображается на панели инструментов <sup>в</sup> виде <sup>с</sup> камеры Smart Client.

#### **Отправка аудиоклипов на громкоговорители**

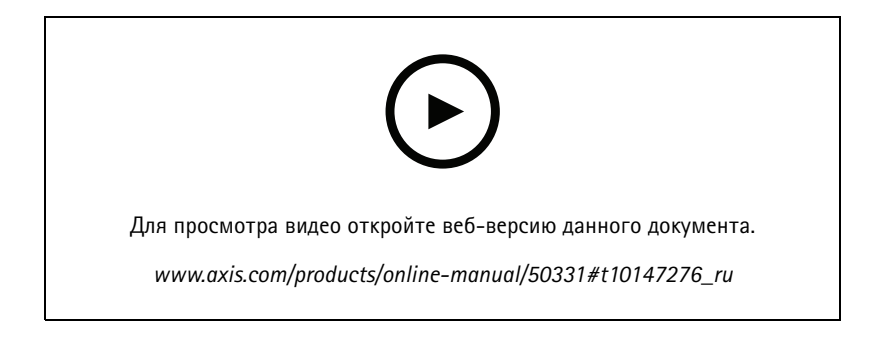

Чтобы воспроизводить аудиоклипы на громкоговорителе, <sup>в</sup> группе или области устройств из Smart Client, необходимо сначала загрузить эти аудиоклипы на громкоговорители <sup>в</sup> Management Client.

- 1. Переместите аудиоклипы, которые нужно загрузить на громкоговорители, <sup>в</sup> папку по умолчанию **C:\Users\Public\Documents\AXIS Optimizer for Milestone XProtect - Audio Clips\**.
- 2. В Management Client перейдите <sup>в</sup> раздел **Site Navigation <sup>&</sup>gt; AXIS Optimizer <sup>&</sup>gt; Speaker manager (Навигация по объекту <sup>&</sup>gt; <sup>&</sup>gt; AXIS Optimizer <sup>&</sup>gt; Диспетчер громкоговорителей)** <sup>и</sup> выберите громкоговоритель, группу или область устройств.
- 3. Перейдите <sup>в</sup> раздел **Audio clips (Аудиоклипы)** <sup>и</sup> нажмите **<sup>+</sup>** рядом <sup>с</sup> клипами, которые нужно загрузить на громкоговорители.

#### **Изменение громкости**

Для изменения громкости громкоговорителей.

- 1. Если используется AXIS Audio Manager Edge, выполните следующие действия:
	- 1.1 В Management Client перейдите <sup>в</sup> раздел **Site Navigation <sup>&</sup>gt; Speaker manager (Навигация по объекту <sup>&</sup>gt; Диспетчер громкоговорителей)** <sup>и</sup> убедитесь <sup>в</sup> том, что включен режим AXIS Audio Manager Edge.
	- 1.2 Выберите объект.
	- 1.3 Используйте AXIS Audio Manager Edge для управления звуковыми параметрами устройств.

Дополнительные сведения об изменении громкости устройств <sup>в</sup> AXIS Audio Manager Edge см. <sup>в</sup> разделе *[Руководство](https://help.axis.com/axis-audio-manager-edge#adjust-volumes) пользователя AXIS Audio Manager Edge*

- 2. В противном случае:
	- 2.1 В Management Client перейдите <sup>в</sup> раздел **Site Navigation <sup>&</sup>gt; Speaker manager (Навигация по объекту <sup>&</sup>gt; Диспетчер громкоговорителей)** <sup>и</sup> выберите громкоговоритель, группу или область устройств.
	- 2.2 Перейдите <sup>в</sup> раздел **Volume (Громкость)** <sup>и</sup> отрегулируйте уровень громкости.

## <span id="page-30-0"></span>Реагирование на события <sup>в</sup> реальном времени

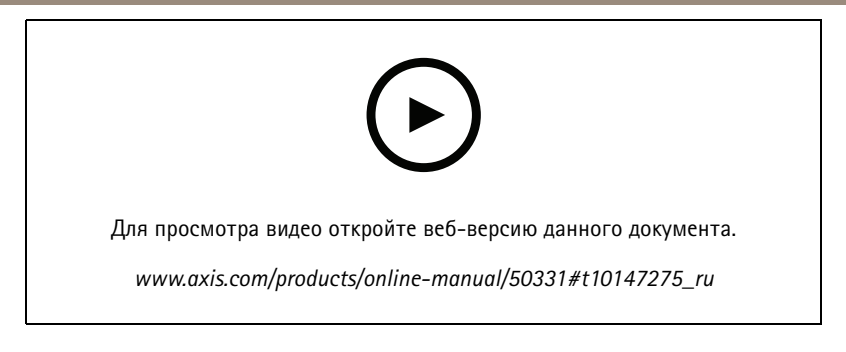

### **Воспроизведение звука на громкоговорителях**

- 1. В Smart Client перейдите <sup>в</sup> раздел **Live <sup>&</sup>gt; MIP plug-ins <sup>&</sup>gt; Axis speaker control (Живой просмотр <sup>&</sup>gt; Плагины MIP <sup>&</sup>gt; Управление громкоговорителями Axis)** <sup>и</sup> выберите громкоговоритель, группу или область устройств <sup>в</sup> раскрывающемся списке.
- 2. Пусть ваш микрофон отправляет звук на громкоговоритель:
	- 2.1 Нажмите и удерживайте  $\blacktriangledown$ , когда вы говорите.

Убедитесь <sup>в</sup> том, что измеритель уровня микрофона отображает голосовую активность.

- 3. Воспроизведение аудиоклипа на громкоговорителе:
	- 3.1 Перейдите <sup>в</sup> раздел **Media clip (Мультимедийные клипы)** <sup>и</sup> выберите аудиоклип <sup>в</sup> раскрывающемся списке.
	- 3.2 Чтобы начать воспроизведение аудиоклипа на выбранном громкоговорителе, нажмите кнопку Play (Воспроизведение).

### **Воспроизведение звука на громкоговорителях <sup>в</sup> виде <sup>с</sup> камеры**

- 1. В Smart Client выберите вид <sup>с</sup> камеры.
- 2. Если имеется ассоциация, выполненная для громкоговорителя, группы или зоны устройств, <sup>в</sup> панели инструментов отображается  $\Psi$
- 3. Щелкните , чтобы открыть окно **Axis speaker control (Управление громкоговорителями Axis)**.
- 4. Пусть ваш микрофон отправляет звук на громкоговоритель:
	- 4.1 Нажмите и удерживайте  $\overline{\Psi}$ . когда вы говорите.

Убедитесь <sup>в</sup> том, что измеритель уровня микрофона отображает голосовую активность.

- 5. Воспроизведение аудиоклипа на громкоговорителе:
	- 5.1 Перейдите <sup>в</sup> раздел **Media clip (Мультимедийные клипы)** <sup>и</sup> выберите аудиоклип <sup>в</sup> раскрывающемся списке.
	- 5.2 Чтобы начать воспроизведение аудиоклипа на выбранном громкоговорителе, нажмите кнопку Play (Воспроизведение).

## Реагирование на события <sup>в</sup> реальном времени

## **Управление посетителями**

### **Информация <sup>о</sup> плагине для домофонов Door Station**

Сетевые домофоны <sup>и</sup> системы внутренней связи Axis сочетают <sup>в</sup> себе функции связи, видеонаблюдения <sup>и</sup> дистанционного входного контроля. С помощью AXIS Optimizer можно легко настраивать <sup>и</sup> использовать видеодомофоны Axis вместе <sup>с</sup> системой Milestone XProtect. Например, вы можете принимать вызовы <sup>и</sup> открывать двери.

### **Настройка домофона**

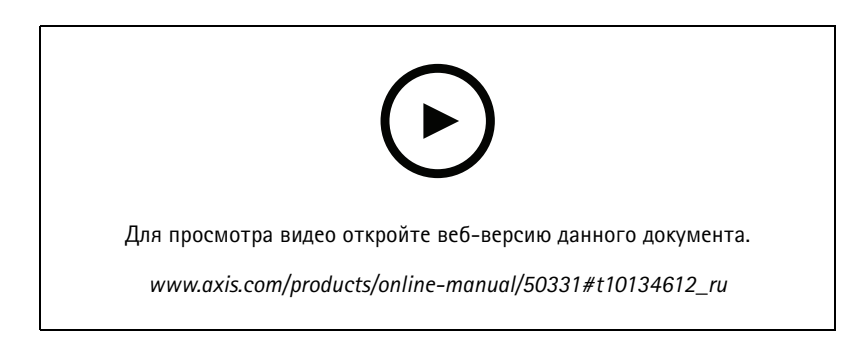

Дверной замок обычно подключается <sup>к</sup> первому реле на домофоне. ПО AXIS Optimizer определяет, какой выходной порт будет использоваться <sup>в</sup> зависимости от **Usage information (Данных об использовании)**. Он будет использовать первый порт со значением **Usage <sup>=</sup> Door (Использование <sup>=</sup> Дверь)** (по умолчанию это реле <sup>1</sup> — RELAY1).

#### Примечание.

Требования

- Milestone XProtect 2017 R3 или более поздней версии
- Домофон или переговорное видеоустройство Axis
- Микрофона, установленный на ПК, который принимает вызовы
- Клиент Smart Client запущен <sup>и</sup> работает
- 1. Установите самую последнюю версию ПО AXIS Optimizer на каждом клиенте, на котором требуется принимать вызовы <sup>и</sup> <sup>с</sup> которого необходимо управлять дверью.
- 2. Войдите <sup>в</sup> систему Management Client.
- 3. Добавьте домофон Axis на сервер Recording Server.
- 4. В системе Management Client включите все необходимые устройства. Чтобы можно было принимать вызовы <sup>в</sup> Smart Client, необходимо следующее:
	- Камера 1
	- Микрофон
	- Громкоговоритель
	- Метаданные
	- Вход 1
	- Вход <sup>2</sup> (необязательно, если реле безопасности подключено <sup>к</sup> домофону на порте 2)
	- Выход, подключенный <sup>к</sup> двери. Если вы знаете, какой выход подключен <sup>к</sup> двери, выберите его. Если не знаете, выберите все выходы.

## Реагирование на события в реальном времени

- 5. Перейдите в раздел Site Navigation > Devices > Input (Навигация по объекту > Устройства > Вход) и выберите «Вход 1» для устанавливаемого домофона.
- 6. Нажмите Events (События), а затем Add... (Добавить...).
- 7. Выберите Input Falling event (Событие спада входного сигнала) и добавьте его к включенным входам.
- 8. Повторите эти действия для параметра Input Rising event (Событие нарастания входного сигнала).
- 9. Если вы включили «Вход 2», повторите шаги 6-8 для проверки «Входа 2».
- 10. Нажмите Save (Сохранить).
- 11. Сведения о настройке разрешений для конкретных ролей см. в разделе Разрешения на стр. 33.
- 12. Make a test call (Сделать пробный звонок) на стр. 34

### Разрешения

Чтобы можно было обрабатывать вызов, необходимо сначала активировать права доступа.

#### Примечание.

- 1. Перейдите в раздел Site Navigation > Security > Roles (Навигация по объекту > Безопасность > Роли).
- 2. Выберите роль.
- 3. Перейдите в раздел Overall Security (Общая безопасность).
- 4. Убедитесь в том, что установлены необходимые права доступа для каждой группы безопасности.
	- 4.1 Если вы используете версии Smart Client до 2019 R1, перейдите в раздел Management Server (Сервер управления) и выберите Read (Чтение).
	- 4.2 Перейдите в раздел Hardware (Оборудование) и выберите Driver commands (Команды драйвера).
- 5. Чтобы задать разрешения на уровне системы, перейдите в раздел Overall Security (Общая безопасность).

Чтобы задать разрешения на уровне устройства, перейдите в раздел Device (Устройство).

- 6. Перейдите в каждую группу безопасности и выберите права доступа:
	- 6.1 Cameras (Камеры) и выберите Read (Чтение) и View live (Живой просмотр).
	- 6.2 Microphones (Микрофоны) и выберите Read (Чтение) и Listen (Прослушивание).
	- 6.3 Для Overall Security (Общая безопасность) перейдите в раздел Speakers (Громкоговорители) и выберите Read (Чтение) и Speak (Говорите).

Для Device (Устройство) перейдите в раздел Speech (Речь) и выберите Speak (Говорите).

- 6.4 Metadata (Метаданные) и выберите Live (Живой).
- 6.5 Input (Вход) и выберите Read (Чтение).
- 6.6 Output (Выход) и выберите Activate (Активировать).

Чтобы назначить разрешения для управления тем, какие операторы будут обрабатывать вызовы с определенного домофона, выполните следующие действия:

1. Выберите разрешение Read (Чтение) для Input device 1 (Устройство ввода 1) конкретного домофона.

В Smart Client версии 2019 R1 или более ранней для принятия вызовов и управления дверью требуются права администратора.

## <span id="page-33-0"></span>Реагирование на события <sup>в</sup> реальном времени

2. Уберите данное разрешение для всех других ролей. Если у пользователя нет прав доступа <sup>к</sup> входу, окна вызовов создаваться не будут.

Кроме того, для просмотра журнала вызовов необходимы дополнительные разрешения.

1. Чтобы задать разрешения на уровне системы, перейдите <sup>в</sup> раздел **Overall Security (Общая безопасность)**.

Чтобы задать разрешения на уровне устройства, перейдите <sup>в</sup> раздел **Device (Устройство)**.

- 2. Перейдите <sup>в</sup> каждую группу безопасности <sup>и</sup> выберите права доступа:
	- 2.1 **Cameras (Камеры)** <sup>и</sup> выберите **Playback (Воспроизведение)** <sup>и</sup> **Read sequences (Последовательности чтения)**.
	- 2.2 **Microphones (Микрофоны)** <sup>и</sup> выберите **Playback (Воспроизведение)** <sup>и</sup> **Read sequences (Последовательности чтения)**.
	- 2.3 **Speakers (Громкоговорители)** <sup>и</sup> выберите **Listen (Прослушивание)**, **Playback (Воспроизведение)** <sup>и</sup> **Read sequences (Последовательности чтения)**.

### **Make <sup>a</sup> test call (Сделать пробный звонок)**

- 1. В Smart Client перейдите <sup>в</sup> раздел **Settings <sup>&</sup>gt; Axis door station options (Настройки <sup>&</sup>gt; Параметры домофонов Axis)**.
- 2. Нажмите кнопку **Test call (Тестовый вызов)**.
- 3. Выберите домофон <sup>и</sup> нажмите **Make Call (Совершение вызова)**.

# Реагирование на события в реальном времени

## Управление домофоном из живого просмотра

Для каждого домофона и системы внутренней связи нажмите

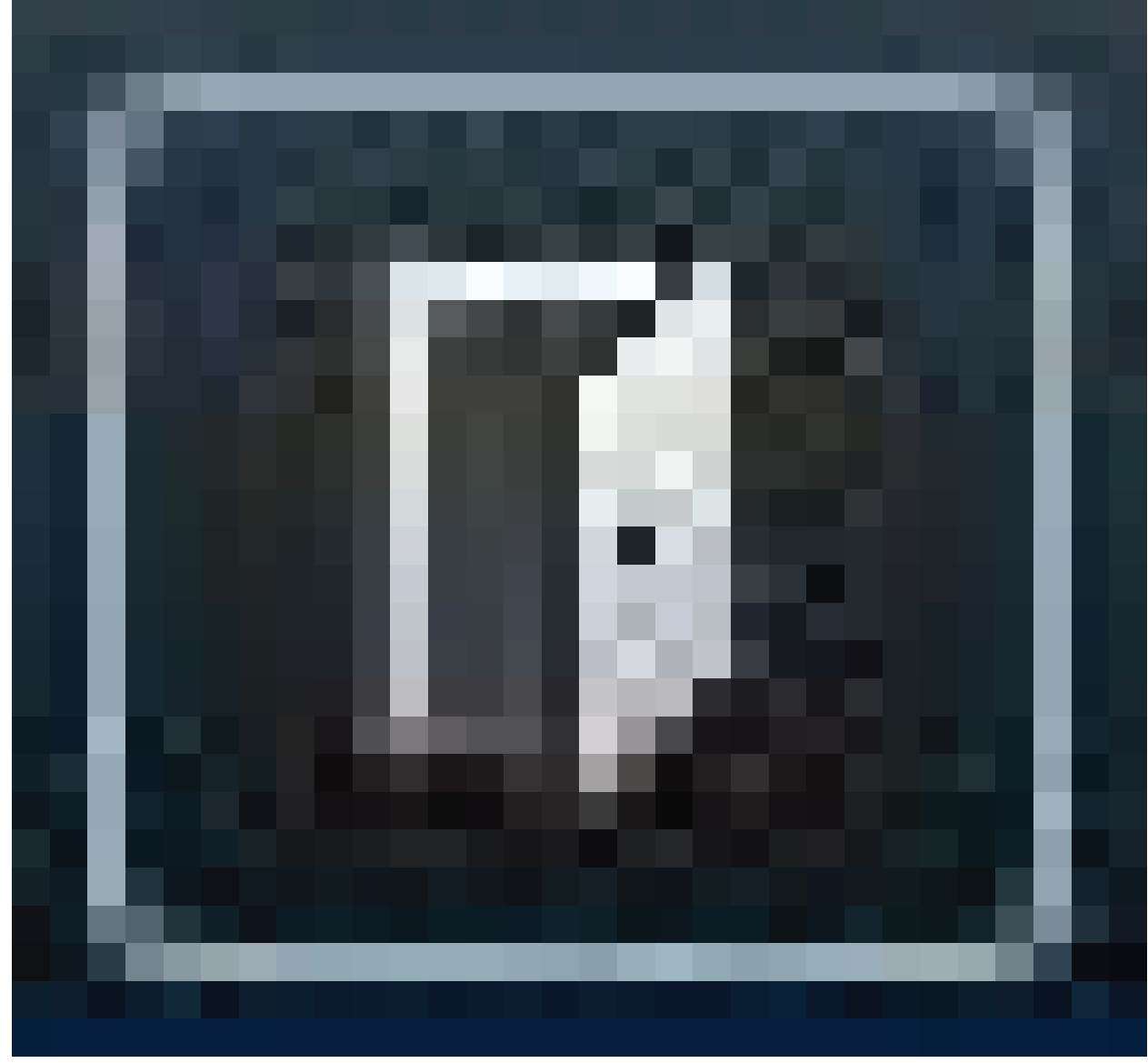

для быстрого управления устройством.

## Реагирование на события <sup>в</sup> реальном времени

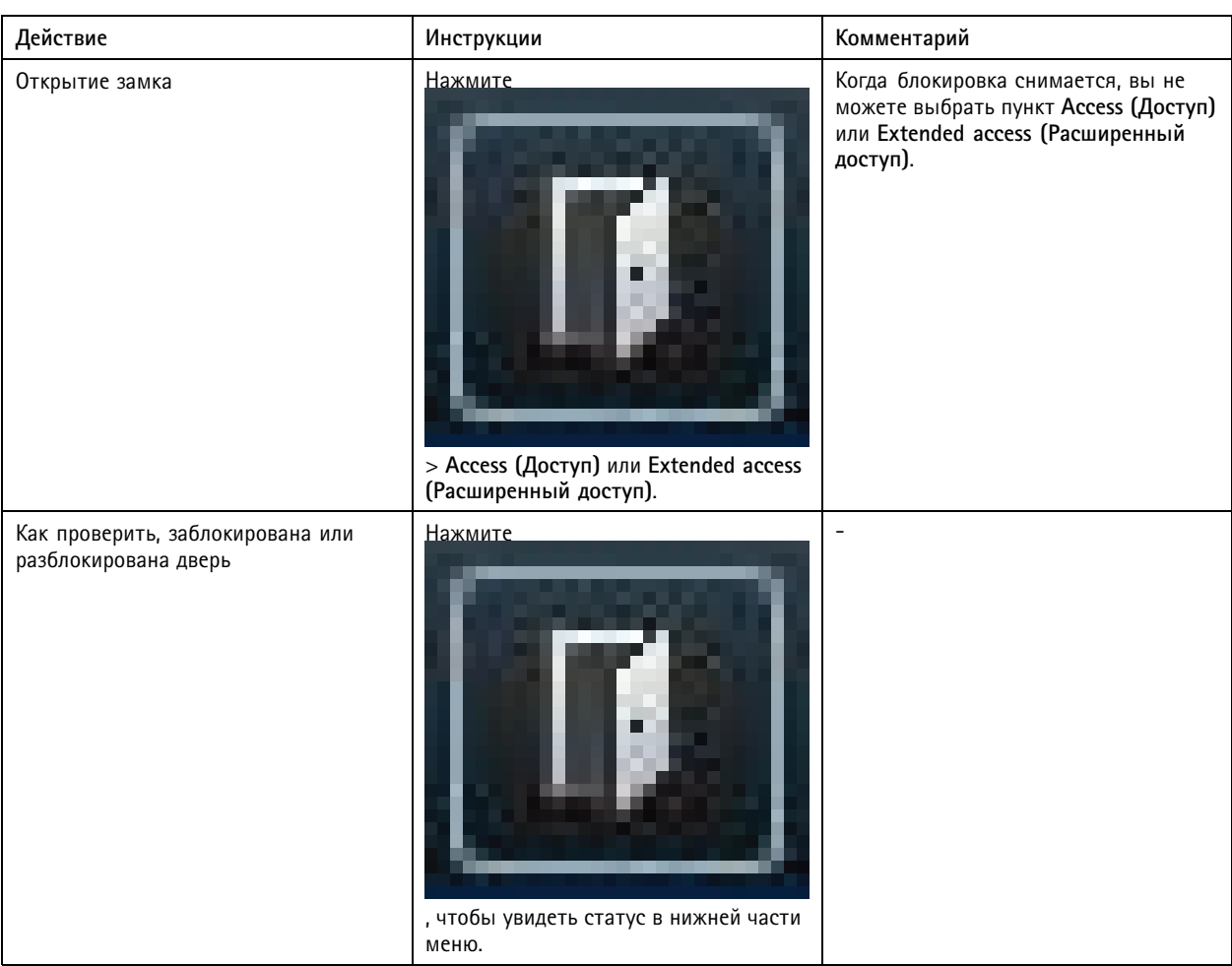

## Реагирование на события <sup>в</sup> реальном времени

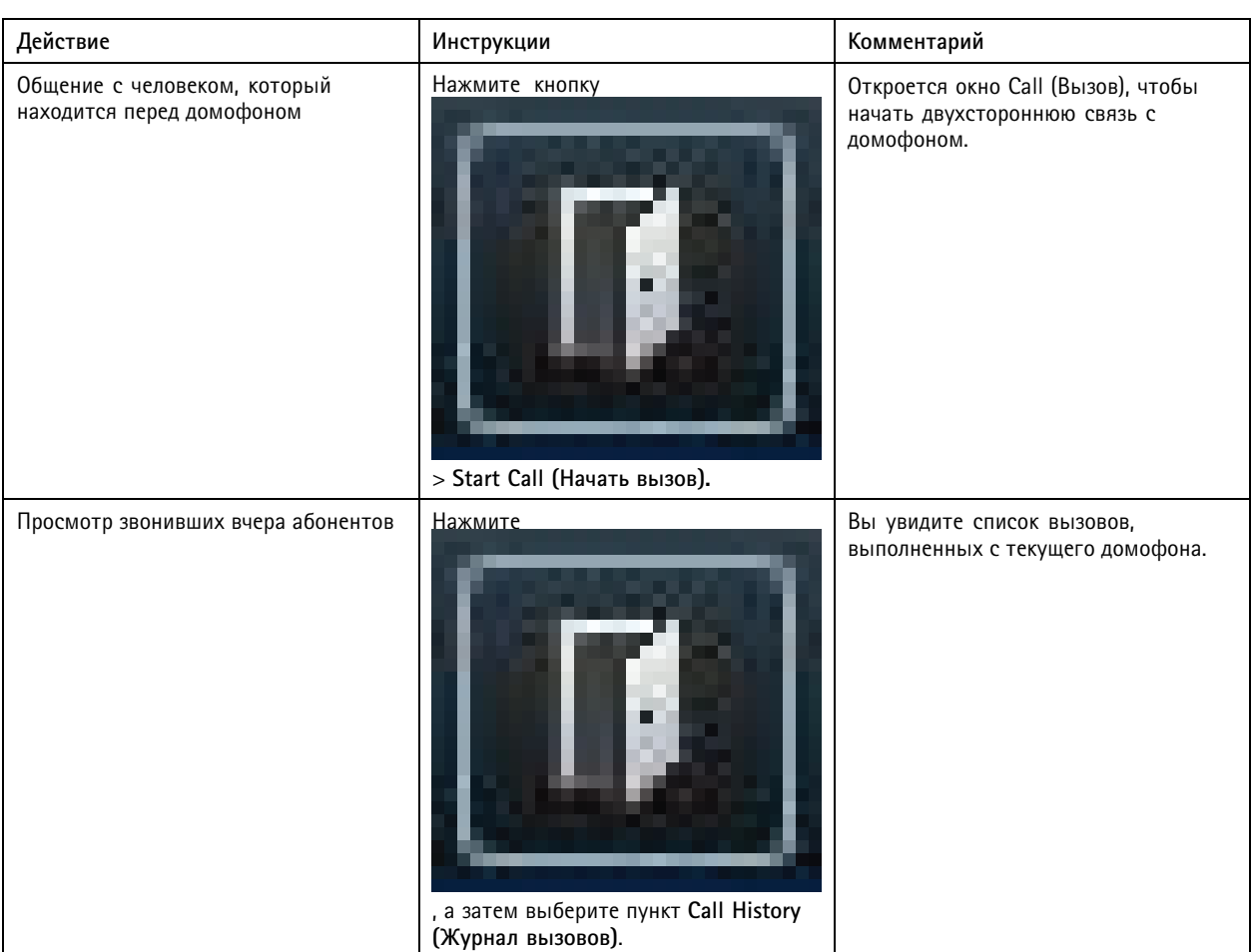

## **Ответ на вызов из окна живого просмотра**

Когда посетитель нажимает кнопку вызова на домофоне, <sup>в</sup> каждом работающем клиенте Smart Client появляется окно вызова. Окно вызова автоматически выбирает соответствующий вид <sup>с</sup> камеры при изменении размеров окна, например на коридорный или альбомный вид.

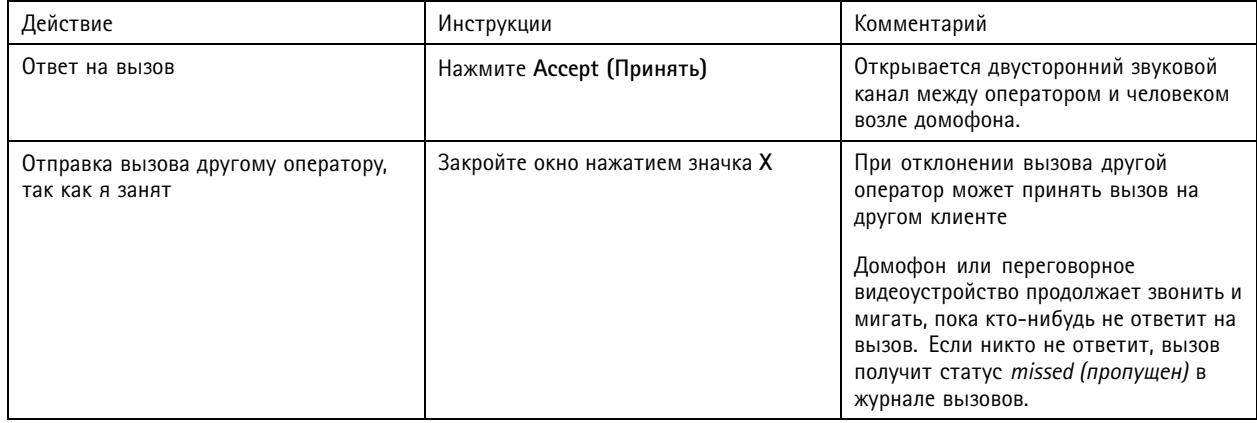

## Реагирование на события <sup>в</sup> реальном времени

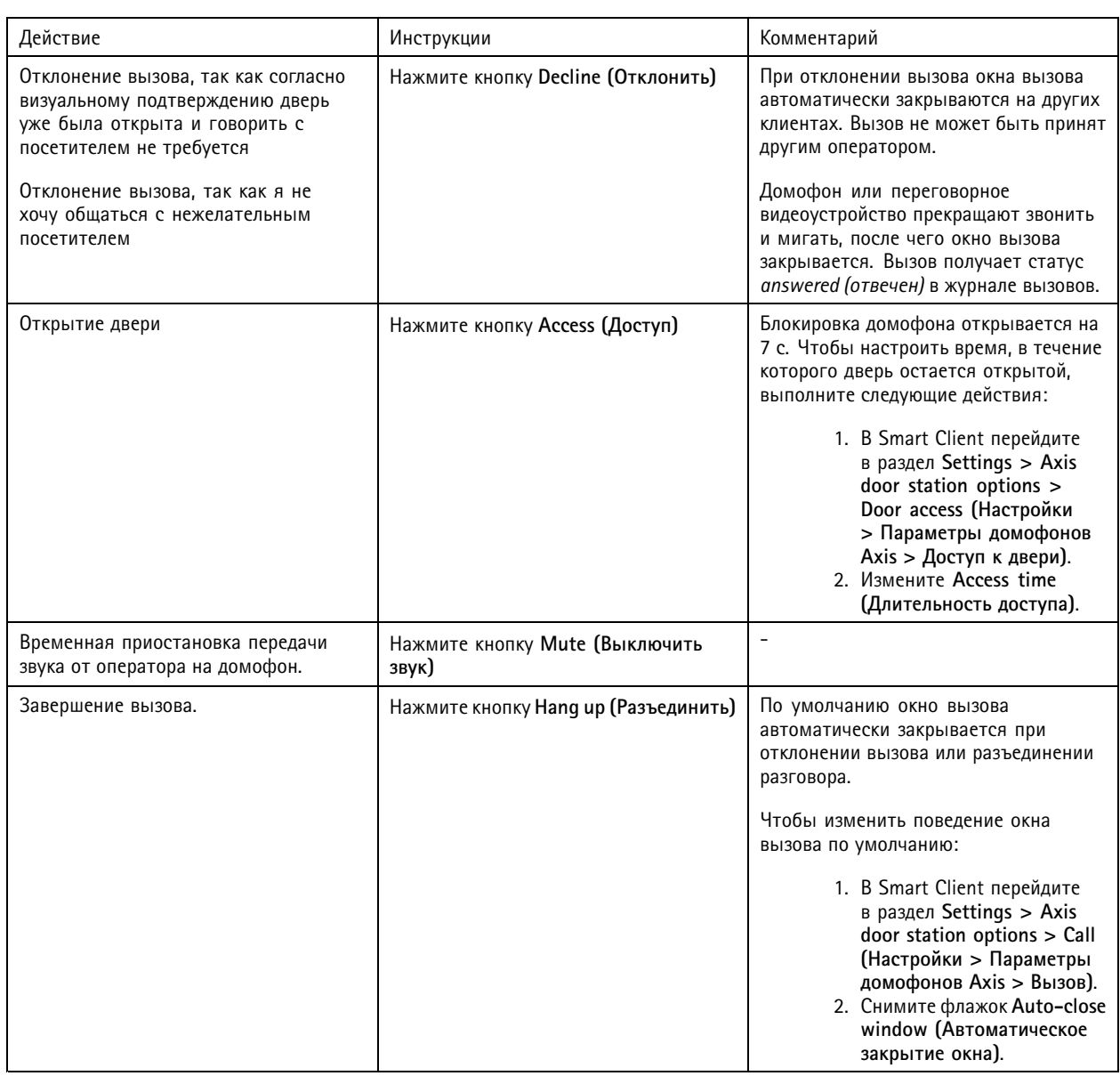

### **Отображение нескольких камер <sup>в</sup> окне вызова**

В окне вызова можно одновременно отображать до трех камер. Это означает, что можно просматривать видеопотоки <sup>с</sup> домофона или переговорного устройства <sup>с</sup> двух других камер <sup>в</sup> одном окне вызова. Это полезно, например, когда вы хотите одновременно видеть доставщика <sup>и</sup> область вокруг двери.

Чтобы настроить несколько камер <sup>в</sup> окне вызова, выполните следующие действия:

- 1. В Smart Client перейдите <sup>в</sup> раздел **Settings <sup>&</sup>gt; Axis door station options <sup>&</sup>gt; Multiple cameras (Настройки <sup>&</sup>gt; Параметры домофонов Axis <sup>&</sup>gt; Несколько камер)**.
- 2. Выберите камеры, которые вы хотите видеть <sup>в</sup> окне вызова при вызове <sup>с</sup> домофона или переговорного видеоустройства.
- 3. Закройте окно **Camera layout (Компоновка камеры)**.

## Реагирование на события <sup>в</sup> реальном времени

## **Просмотр журнала вызовов**

В *журнале вызовов* можно просматривать отвеченные <sup>и</sup> пропущенные звонки, <sup>а</sup> также события открывания двери. Можно выбрать один из вызовов <sup>и</sup> просмотреть соответствующую видеозапись, если она доступна.

1. В Smart Client перейдите <sup>к</sup> виду <sup>с</sup> домофона или системы внутренней связи.

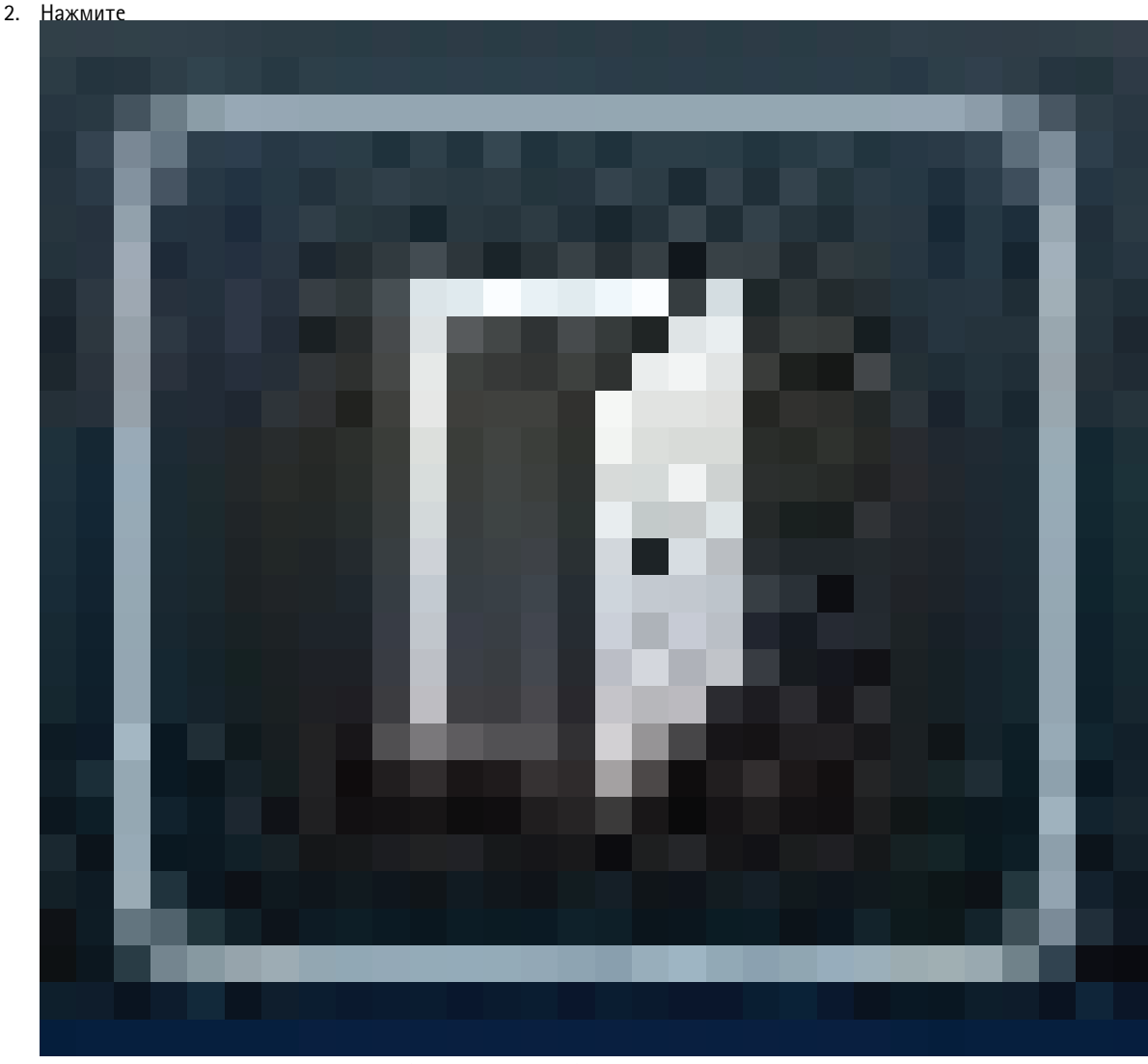

, <sup>а</sup> затем выберите пункт **Call History (Журнал вызовов)**.

#### Примечание.

Журнал вызовов ограничен 39 вызовами <sup>и</sup> 1000 записями журнала доступа. Ограничение на количество вызовов может быть меньше, если вы часто выключаете звук во время разговора.

Чтобы вызовы регистрировались при открывании двери, необходимо задать срок хранения (в днях) для домофона или системы внутренней связи Axis:

- 1. В Management Client перейдите <sup>в</sup> раздел **Tools <sup>&</sup>gt; Options <sup>&</sup>gt; Alarm and Events <sup>&</sup>gt; Event retention (Инструменты <sup>&</sup>gt; Параметры <sup>&</sup>gt; Тревоги <sup>и</sup> события <sup>&</sup>gt; Срок хранения событий)**.
- 2. Задайте время для параметров **Output Activated (Выход активирован)** <sup>и</sup> **Output Deactivated (Выход деактивирован)**.

## <span id="page-39-0"></span>Реагирование на события <sup>в</sup> реальном времени

### **Отключение микрофона при отсутствии активного вызова**

Микрофон можно отключить, если на домофон или <sup>в</sup> переговорное устройство Axis не поступает никаких вызовов. Микрофон будет включен при наличии активного вызова.

#### Примечание.

Для отключения микрофона требуются права администратора.

- 1. В Smart Client перейдите <sup>в</sup> раздел **Settings (Настройки)** <sup>&</sup>gt; **Axis door station options (Параметры домофонов Axis)**.
- 2. Выберите **Turn off door station microphone when no active call (Отключение микрофона домофона при отсутствии активного вызова)**.

### **Получение сигнала тревоги при принудительном открывании двери**

Если <sup>в</sup> двери есть реле безопасности (Вход 2), при открывании или закрывании двери <sup>в</sup> окне вызова Smart Client отображается наложение двери. Это означает, что если кто-либо принудительно откроет дверь, когда она заперта, вы получите сигнал тревоги.

#### Примечание.

Чтобы получить сигнал тревоги, необходимо, чтобы по крайней мере один экземпляр Smart Client был запущен.

Настройка сигнала тревоги:

- 1. В Smart Client перейдите <sup>в</sup> раздел **Settings <sup>&</sup>gt; Axis door station options <sup>&</sup>gt; Administrator options (Настройки <sup>&</sup>gt; Параметры домофонов Axis <sup>&</sup>gt; Параметры администратора)**.
- 2. Выберите пункт **Trigger an alarm when <sup>a</sup> door has been forced open (Подать сигнал тревоги при принудительном открывании двери)**.

### **Подавать сигнал тревоги, если дверь остается открытой слишком долго**

Если <sup>в</sup> двери есть реле безопасности (Вход 2), при открывании или закрывании двери <sup>в</sup> окне вызова Smart Client отображается наложение двери. Это означает, что если кто-то открывает дверь, <sup>и</sup> она остается открытой слишком долго, вы можете получить сигнал тревоги.

#### Примечание.

Чтобы получить сигнал тревоги, необходимо чтобы по крайней мере один экземпляр Smart Client был запущен.

Настройка сигнала тревоги:

- 1. В Smart Client перейдите <sup>в</sup> раздел **Settings <sup>&</sup>gt; Axis door station options <sup>&</sup>gt; Administrator options (Настройки <sup>&</sup>gt; Параметры домофонов Axis <sup>&</sup>gt; Параметры администратора)**.
- 2. Выберите Trigger an alarm when a door has been open longer than (s) (Активировать сигнал тревоги, если дверь **открыта дольше, чем (с))**.
- 3. Укажите время, <sup>в</sup> течение которого дверь может оставаться открытой, прежде чем будет активирован сигнал тревоги.

#### **Запрет принятия вызовов для клиента**

Можно настроить клиента таким образом, чтобы он не получал никаких вызовов. Это означает, что когда кто-либо выполнит вызов, на конкретном клиенте окно вызова открываться не будет.

- 1. В Smart Client перейдите <sup>в</sup> раздел **Settings <sup>&</sup>gt; Axis door station options <sup>&</sup>gt; Call (Настройки <sup>&</sup>gt; Параметры домофонов Axis <sup>&</sup>gt; Вызов)**.
- 2. Снимите отметку **Receive calls on this client (Принимать вызовы на этом клиенте)**.

## <span id="page-40-0"></span>Реагирование на события <sup>в</sup> реальном времени

## **Визуализация звука**

### **О виде микрофона**

Вы можете визуализировать звук <sup>в</sup> вашей системе, добавив <sup>к</sup> Smart Client один или несколько видов микрофона. После этого можно следить за звуком как <sup>в</sup> окне живого просмотра, так <sup>и</sup> при воспроизведении видео. С помощью встроенного детектор звука на вашем устройстве Axis можно видеть, когда уровень звука поднимается выше определенного уровня. Обычно используются следующие варианты:

- *[Одновременное](#page-41-0) прослушивание нескольких микрофонов на стр. [42](#page-41-0)*
- *[Обнаружение](#page-42-0) инцидентов <sup>с</sup> помощью звука на стр. [43](#page-42-0)*
- *[Исследование](#page-42-0) инцидентов после их возникновения на стр. [43](#page-42-0)*

#### Примечание.

Требования

• Для Microphone view (Вид микрофона) требуется Xprotect Smart Client <sup>2020</sup> R2 или более поздней версии

### **Настройка ПО для управления видео для вида микрофона**

- 1. Задайте уровни обнаружения:
	- 1.1 В Management Client перейдите <sup>в</sup> раздел **Site Navigation <sup>&</sup>gt; AXIS Optimizer <sup>&</sup>gt; Device assistant (Навигация по объекту <sup>&</sup>gt; AXIS Optimizer <sup>&</sup>gt; Помощник по работе <sup>с</sup> устройствами)** <sup>и</sup> выберите нужное устройство.
	- 1.2 Откройте настройки **Detectors (Детекторы)**. Способ открытия этих настроек зависит от версии встроенного ПО вашего устройства.
	- 1.3 Перейдите <sup>в</sup> раздел **Audio detection (Детектор звука)** <sup>и</sup> измените значение **Input <sup>1</sup> sound level (Вход <sup>1</sup> уровень звука)** <sup>в</sup> соответствии со своими потребностями.
- 2. Получение событий из камеры <sup>к</sup> Milestone XProtect:
	- 2.1 В Management Client перейдите <sup>в</sup> раздел **Site Navigation <sup>&</sup>gt; Devices <sup>&</sup>gt; Microphones (Навигация по объекту <sup>&</sup>gt; Устройства <sup>&</sup>gt; Микрофоны)**.
	- 2.2 Выберите микрофон, <sup>а</sup> затем нажмите кнопку **Events (события)**.
	- 2.3 Добавьте события **Audio Falling (Спад звука)** <sup>и</sup> **Audio Rising (Нарастание звука)**.
- 3. Укажите, как долго система будет хранить метаданные об обнаруженном звуке:
	- 3.1 Перейдите <sup>в</sup> **Tools <sup>&</sup>gt; Options <sup>&</sup>gt; Alarm and Events <sup>&</sup>gt; Device events (Инструменты <sup>&</sup>gt; Параметры <sup>&</sup>gt; Тревоги <sup>и</sup> события <sup>&</sup>gt; События устройства)**.
	- 3.2 Найдите пункт **Audio Falling (Спад звука)** <sup>и</sup> задайте срок хранения.
	- 3.3 Найдите пункт **Audio Rising (Нарастание звука)** <sup>и</sup> задайте срок хранения.
- 4. Проверьте, что вы настроили запись звука. Можно, например, записывать звук постоянно или создать правила записи <sup>в</sup> зависимости от событий нарастания или спада звука.
- 5. Для каждого микрофона, который требуется использовать <sup>с</sup> видом микрофона, повторите описанные выше шаги.
- 6. В Smart Client перейдите <sup>к</sup> **Settings <sup>&</sup>gt; Timeline <sup>&</sup>gt; Additional data (Настройки <sup>&</sup>gt; Шкала времени <sup>&</sup>gt; Дополнительные данные)** <sup>и</sup> выберите **Show (Показать)**.

### **Добавление вида микрофона <sup>к</sup> Smart Client**

1. Откройте Smart Client <sup>и</sup> нажмите кнопку **Setup (Настройка)**.

## <span id="page-41-0"></span>Реагирование на события <sup>в</sup> реальном времени

- 2. Перейдите <sup>к</sup> пункту **Views (Виды)**.
- 3. Нажмите **Create new view (Создать новый вид)** <sup>и</sup> выберите формат.
- 4. Перейдите <sup>в</sup> раздел **System Overview <sup>&</sup>gt; AXIS Optimizer (Обзор системы <sup>&</sup>gt; AXIS Optimizer)**.
- 5. Нажмите **Microphone view (Вид микрофона)** <sup>и</sup> перетащите его <sup>в</sup> необходимый вид.
- 6. Выберите микрофон.
- 7. Нажмите **Setup (Настройка)**.

### **Использование вида микрофона**

- Живой просмотр
	- Уровни звука отображаются <sup>в</sup> виде столбчатой диаграммы <sup>с</sup> текущим уровнем, расположенном справа, <sup>и</sup> до 60 <sup>с</sup> истории звука, движущейся влево.
	- Щелкните *in (вход)* <sup>в</sup> виде для прослушивания звука <sup>с</sup> микрофона.
	- В каждом виде микрофона есть значок наушников. Щелкните значок, чтобы отключить или включить звук из каждого вида, не выполняя выбор самого вида. Это позволяет одновременно слушать несколько микрофонов.
- • Воспроизведение
	- При обнаружении звука, доступного для микрофона, произойдет выделение значка.
	- Желтые прямоугольники показывают, что звук был обнаружен <sup>в</sup> соответствии <sup>с</sup> уровнями обнаружения, установленными на устройстве.
	- Щелкните *in (вход)* <sup>в</sup> виде для прослушивания звука <sup>с</sup> микрофона.
	- В каждом виде микрофона есть значок наушников. Щелкните значок, чтобы отключить или включить звук из каждого вида, не выполняя выбор самого вида. Это позволяет одновременно слушать несколько микрофонов.

### **Одновременное прослушивание нескольких микрофонов**

Вид микрофона позволяет одновременно прослушивать несколько микрофонов, как <sup>в</sup> режиме живого просмотра, так <sup>и</sup> <sup>в</sup> режиме воспроизведения.

- 1. *Настройка ПО для управления видео для вида [микрофона](#page-40-0) на стр. [41](#page-40-0)*
- 2. Откройте Smart Client <sup>и</sup> нажмите кнопку **Setup (Настройка)**.
- 3. Перейдите <sup>в</sup> раздел **Views (Виды)**.
- 4. Нажмите **Create new view (Создать новый вид)** <sup>и</sup> выберите мультиэкран.
- 5. Перейдите <sup>в</sup> раздел **System Overview <sup>&</sup>gt; AXIS Optimizer (Обзор системы <sup>&</sup>gt; AXIS Optimizer)**.
- 6. Для каждого микрофона, который вы хотите слушать:
	- 6.1 Нажмите **Microphone view (Вид микрофона)** <sup>и</sup> перетащите его <sup>в</sup> необходимый вид.
	- 6.2 Выберите микрофон.
- 7. Нажмите **Setup (Настройка)**.
- 8. Для каждого микрофона решите, следует ли его отключить или включить, щелкнув значок наушников на каждом из видов микрофона. Теперь вы можете одновременно слушать все включенные микрофоны.

## <span id="page-42-0"></span>Реагирование на события <sup>в</sup> реальном времени

### **Обнаружение инцидентов <sup>с</sup> помощью звука**

Вы можете отслеживать действия <sup>в</sup> тех областях, где не разрешается устанавливать камеры, например <sup>в</sup> комнате отдыха. При использовании вида микрофона можно быстро узнать, когда происходит инцидент, если уровень звука превышает заданное значение.

- 1. *Настройка ПО для управления видео для вида [микрофона](#page-40-0) на стр. [41](#page-40-0)*. Не забудьте задать соответствующие уровни обнаружения для устройства <sup>и</sup> область, которую требуется отслеживать.
- 2. Добавление вида микрофона <sup>с</sup> устройством <sup>в</sup> живой просмотр <sup>в</sup> Smart Client, см *[Добавление](#page-40-0) вида микрофона <sup>к</sup> [Smart](#page-40-0) Client на стр. [41](#page-40-0)*.

### **Исследование инцидентов после их возникновения**

После возникновения инцидента можно быстро определить периоды на шкале времени воспроизведения, <sup>в</sup> которых был обнаружен звук <sup>с</sup> помощью микрофонов.

- 1. *Настройка ПО для управления видео для вида [микрофона](#page-40-0) на стр. [41](#page-40-0)*.
- 2. Добавление одного или нескольких видов микрофона <sup>с</sup> соответствующими устройствами для воспроизведения <sup>в</sup> Smart Client, см. раздел *Добавление вида [микрофона](#page-40-0) <sup>к</sup> Smart Client на стр. [41](#page-40-0)*.

## <span id="page-43-0"></span>Криминалистический поиск

## Криминалистический поиск

AXIS Optimizer предлагает три категории централизованного поиска для устройств Axis:

- *Криминалистический поиск на стр. <sup>44</sup>* (поиск объекта)
- *Поиск [транспортного](#page-46-0) средства на стр. [47](#page-46-0)*
- *Поиск [контейнера](#page-49-0) на стр. [50](#page-49-0)*

Кроме того, можно добавить отдельную вкладку поиска номерного знака <sup>в</sup> Smart Client, см. раздел. *[Вкладка](#page-50-0) поиска по [номерному](#page-50-0) знаку на стр. [51](#page-50-0)*

## **Криминалистический поиск**

### **Информация <sup>о</sup> криминалистическом поиске**

Камеры Axis со встроенным ПО версии 9.50 или более поздней версии формируют метаданные <sup>с</sup> описанием всех объектов, движущихся <sup>в</sup> данный момент <sup>в</sup> поле зрения камеры. Milestone XProtect может записывать эти данные вместе <sup>с</sup> соответствующим видео <sup>и</sup> звуком. Функция криминалистического поиска <sup>в</sup> AXIS Optimizer позволяет анализировать <sup>и</sup> просматривать эти данные. С помощью криминалистического поиска можно просматривать все действия <sup>в</sup> кадре или быстро находить определенный объект или событие, представляющее интерес.

### **Настройка криминалистического поиска**

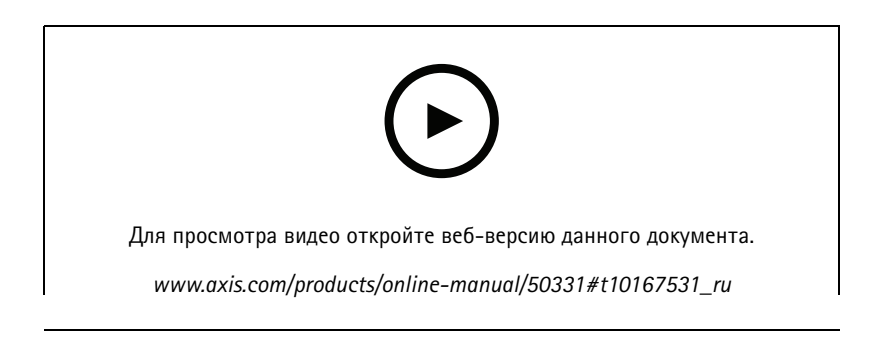

## Криминалистический поиск

#### Примечание.

Требования

- Milestone XProtect Corporate либо Expert 2019 R3 или более поздней версии
- Камеры Axis со встроенным ПО версии 9.50 или более поздней, если требуется, чтобы можно было выполнять поиск объектов, не используя тип объекта.
- Для фильтрации по типам объектов:
	- Камеры Axis со встроенным ПО версии не ниже 10.6 <sup>с</sup> работающим приложением AXIS Object Analytics.
		- При использовании прошивки 10.10 необходимо включить AXIS Object Analytics на веб-странице камеры <sup>в</sup> раздел **Metadata producer (Производитель метаданных)**.
	- *Человек* или *транспортное средство*: камеры Axis <sup>с</sup> модулем обработки данных на основе глубокого обучения (MLPU).
	- Типы транспортных средств (*автомобиль*, *автобус*, *грузовик*или *велосипед*): камеры Axis <sup>с</sup> модулем обработки данных на основе глубокого обучения (DLPU).
- Время камер синхронизируется <sup>с</sup> NTP
- 1. В Management Client убедитесь <sup>в</sup> том, что для камер включено устройство метаданных.
- 2. Перейдите <sup>в</sup> раздел **Site Navigation <sup>&</sup>gt; Devices <sup>&</sup>gt; Metadata (Навигация по объекту <sup>&</sup>gt; Устройства <sup>&</sup>gt; Метаданные)**.
- 3. Выберите устройства <sup>и</sup> нажмите кнопку **Record (Запись)**. Убедитесь <sup>в</sup> том, что **запись** включена.

По умолчанию метаданные записываются только <sup>в</sup> том случае, если Milestone XProtect обнаруживает движение <sup>в</sup> кадре. Поэтому мы рекомендуем отрегулировать пороговое значение движения <sup>с</sup> учетом внешних условий, чтобы не пропустить важных перемещений объектов.

- 4. Нажмите **Settings (Настройки)** <sup>и</sup> убедитесь <sup>в</sup> том, что активирован пункт **Analytics data (Данные аналитики)**.
- 5. Откройте живой просмотр <sup>в</sup> Smart Client <sup>и</sup> убедитесь <sup>в</sup> том, что вы видите прямоугольные рамки поверх объектов, <sup>и</sup> что рамки отображаются корректно.

Настройка часов по серверу NTP может занять некоторое время.

6. Подождите не менее 15 минут, чтобы система записала видео <sup>и</sup> метаданные. После этого можно начинать поиск. См. раздел *Выполнение поиска на стр. 45*.

## **Выполнение поиска**

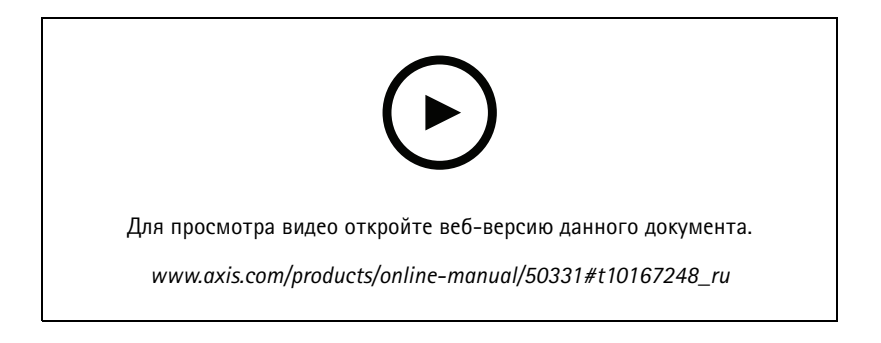

## Криминалистический поиск

#### Примечание.

Для использования этой функции поиска ее сначала необходимо настроить <sup>в</sup> Management Client. О том, как это сделать, см. <sup>в</sup> разделе *Настройка [криминалистического](#page-43-0) поиска на стр. [44](#page-43-0)*.

- 1. В Smart Client перейдите <sup>в</sup> раздел **Search (Поиск)**.
- 2. Выберите интервал времени, <sup>а</sup> также одну или несколько камер.
- 3. Нажмите **Search for <sup>&</sup>gt; Forensic search <sup>&</sup>gt; New search (Поиск <sup>&</sup>gt; Криминалистический поиск <sup>&</sup>gt; Новый поиск)**. Для каждого результата поиска <sup>в</sup> миниатюре можно увидеть объект <sup>и</sup> траекторию движения объекта.
	- Для миниатюрного изображения используется кадр, на котором объект виден лучше всего.
	- Зеленая точка отмечает положение, <sup>в</sup> котором камера впервые обнаружила объект.
	- Красная точка отмечает положение, <sup>в</sup> котором камера выполнила последнее обнаружение объекта.
	- Для просмотра полной видеопоследовательности, соответствующей результату поиска, выберите этот результат <sup>и</sup> нажмите **Play forward (Воспроизвести)** на панели предварительного просмотра.
	- Чтобы скрыть графические накладки, перейдите <sup>в</sup> меню **Bounding boxes (Прямоугольные рамки)**<sup>и</sup> выберите **Hide (Скрыть)**).

#### Примечание.

Работающие <sup>в</sup> камере приложения аналитики, например AXIS Object Analytics <sup>и</sup> AXIS Loitering Guard, также могут добавлять накладки на видео. Если эти накладки требуется удалить, перейдите на веб-страницу настройки приложения.

4. Выберите фильтры поиска, чтобы сузить круг поиска.

Для получения более подробной информации об использовании различных фильтров см. раздел *Тонкая настройка поиска на стр. 46*.

5. Выберите результаты поиска для более детального изучения. Например, вы можете добавить их <sup>в</sup> закладки или *Создание отчета <sup>в</sup> формате PDF <sup>с</sup> высококачественными [изображениями](#page-51-0) на стр. [52](#page-51-0)*.

### **Тонкая настройка поиска**

Для сужения результатов поиска можно использовать один или несколько фильтров поиска.

• **Участок сцены, представляющий интерес**

Поиск объектов, перемещающихся <sup>в</sup> определенной области.

• **Направление объекта**

Позволяет найти объекты, перемещавшиеся по определенному маршруту <sup>в</sup> области наблюдения, например, влево и вниз.

• **Тип объекта**

Поиск объектов определенного типа: человек, транспортное средство, велосипед, автобус, автомобиль или грузовик.

•**Время дня**

> Поиск объектов, обнаруженных <sup>в</sup> течение определенного времени дня. Этот фильтр будет полезен <sup>в</sup> случае поиска по нескольким дням, когда вас интересуют только объекты <sup>в</sup> определенный момент времени, например, <sup>в</sup> дневное время.

•**Минимальное время <sup>в</sup> области наблюдения (с)**

Поиск объектов, которые были обнаружены <sup>и</sup> отслеживались <sup>в</sup> течение того или иного минимального промежутка времени <sup>в</sup> секундах. Позволяет отфильтровать незначительные объекты, например, объекты, которые находятся

## <span id="page-46-0"></span>Криминалистический поиск

далеко <sup>и</sup> имеют ложные объекты (эффекты освещения). Значение по умолчанию — <sup>1</sup> с. Это означает, что если фильтр не установлен, система исключает объекты <sup>с</sup> длительностью менее 1 с.

#### •**Качающиеся объекты (% от изображения)**

Исключает объекты, которые перемещаются только <sup>в</sup> ограниченной зоне, например, развевающийся флаг или раскачивающееся под действием ветра дерево. Значение по умолчанию — от 5 до 100%. Это означает, что если фильтр не установлен, система исключает объекты, которые не перемещаются более чем на 5% от области изображения.

### • **Ширина объекта (% изображения)**

Поиск объектов <sup>с</sup> заданной шириной. Размер объекта измеряется на экране, что означает, что размер одного <sup>и</sup> того же объекта будет уменьшаться по мере отдаления от камеры. Размер 100x100 % означает охват всего изображения.

#### •**Высота объекта (% изображения)**

Поиск объектов, имеющих определенную высоту. Размер объекта измеряется на экране, что означает, что размер одного <sup>и</sup> того же объекта будет уменьшаться по мере отдаления от камеры. Размер 100x100 % означает охват всего изображения.

#### •**Относительная скорость объекта**

Поиск объектов <sup>с</sup> определенной средней скоростью. Скорость объекта измеряется на экране, что означает, что скорость одного <sup>и</sup> того же объекта будет уменьшаться по мере отдаления от камеры. Скорость 100%/с соответствует скорости объекта, перемещающегося от крайнего левого края до крайнего правого края изображения за <sup>1</sup> с.

### **Ограничения**

- Чтобы результаты поиска возвращали релевантный видеоматериал, очень важно правильно настроить синхронизацию времени.
- Анализ данных при криминалистическом поиске не принимает <sup>в</sup> расчет перспективу изображения. Это означает, что размер <sup>и</sup> скорость объекта могут быть разными <sup>в</sup> зависимости от того, насколько близко <sup>к</sup> камере находится объект.
- На точность обнаружения могут влиять погодные условия, например сильный ливень или снегопад.
- •При слабом освещении данные анализируются тем точнее, чем контрастнее объект.
- • При определенных условиях для одного объекта может возвращаться несколько результатов. Например, это может происходить, если отслеживание объекта прерывается, когда он временно оказывается закрыт другим объектом.
- • Наложения могут различаться <sup>в</sup> зависимости от версии XProtect. Рассмотрим такой пример. Для наложений <sup>в</sup> режиме предварительного просмотра видео требуется XProtect 2020 R3, <sup>а</sup> для цветных наложений — XProtect 2020 R2.
- • Типы объектов *Велосипед*, *Автобус*, *Автомобиль* <sup>и</sup> *Грузовик* поддерживаются только на камерах, оснащенных модулем обработки данных <sup>с</sup> технологией машинного обучения (MLPU).
- • Для использования криминалистического поиска <sup>в</sup> видеопотоках, повернутых на 180 градусов, необходимо:
	- использовать на камерах встроенное ПО версии 10.6 или более поздней версии; либо
	- использовать Device Pack 11.0 или более поздней версии на сервере видеозаписи

## **Поиск транспортного средства**

### **Информация <sup>о</sup> функции поиска транспортного средства**

При использовании AXIS Optimizer <sup>в</sup> сочетании <sup>с</sup> определенными приложениями, установленными на камере, можно выполнять поиск, идентификацию <sup>и</sup> совместное использование видеодоказательств, связанных <sup>с</sup> транспортными средствами. Средство поиска транспортных средств поддерживает данные <sup>о</sup> номерных знаках из следующих приложений:

## Криминалистический поиск

- *AXIS [License](https://www.axis.com/products/axis-license-plate-verifier) Plate Verifier* by Axis Communications
- *TraFFic [CaMMRa](https://www.ff-group.org/axis/)* by FF Group (рекомендуется версия не ниже 1.3.1 +)
- *[VaxALPR](https://www.vaxtor.com/vaxalpr-on-camera/) On Camera* by Vaxtor Recognition Technologies
- *[VaxALPR](https://www.vaxtor.com/products/vaxalpr/other-analytics/) On Camera MMC* by Vaxtor Recognition Technologies

Используемые фильтры поиска зависят от того, какое приложение установлено на камерах, см. раздел *[Тонкая](#page-48-0) настройка [поиска](#page-48-0) на стр. [49](#page-48-0)*

#### Примечание.

Для использования сторонних приложений поиска <sup>в</sup> Milestone требуется XProtect 2019 R3+ версии Expert или Corporate.

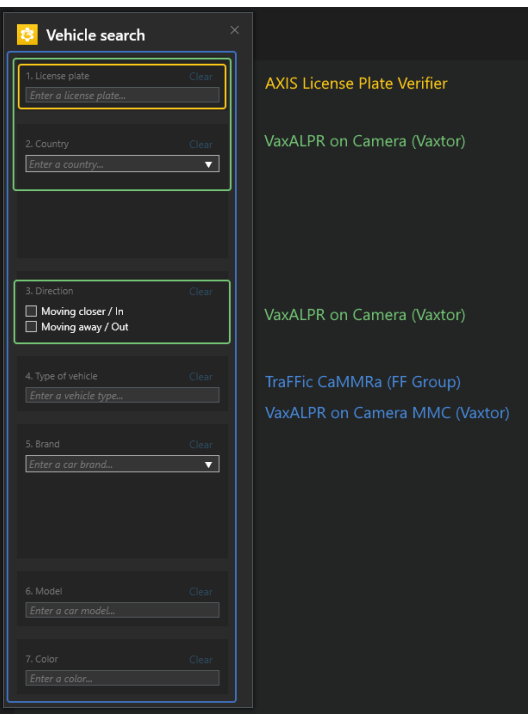

### **Настройка поиска транспортного средства**

#### Примечание.

Требования

- Milestone XProtect Corporate либо Expert 2019 R3 или более поздней версии
- Время камер синхронизируется <sup>с</sup> NTP
- Одно из приложений, указанных <sup>в</sup> *[Информация](#page-46-0) <sup>о</sup> функции поиска транспортного средства на стр. [47](#page-46-0)*
- 1. В Management Client добавьте камеру, на которой выполняется выбранное приложение.
- 2. Активируйте все необходимые устройства. Чтобы можно было использовать AXIS Licence Plate Verifier, необходимы Camera <sup>1</sup> (Камера 1) <sup>и</sup> Metadata <sup>1</sup> (Метаданные 1).
- 3. Настройка метаданных:
	- 3.1 Перейдите <sup>в</sup> раздел **Site Navigation <sup>&</sup>gt; Recording Server (Навигация по объекту <sup>&</sup>gt; Сервер записи)** <sup>и</sup> найдите устройство.

## <span id="page-48-0"></span>Криминалистический поиск

- 3.2 Выберите Metadata <sup>1</sup> (Метаданные 1) <sup>и</sup> нажмите **Settings (Настройки)**.
- 3.3 Перейдите <sup>в</sup> раздел **Metadata stream <sup>&</sup>gt; Event data (Поток метаданных <sup>&</sup>gt; Данные <sup>о</sup> событиях)** <sup>и</sup> нажмите **Yes (Да)**.
- 4. Перейдите на вкладку **Record settings (Настройки записи)** <sup>и</sup> убедитесь, включена ли запись для метаданных.
- 5. Нажмите **Save (Сохранить)**.
- 6. Настройте приложение таким образом, чтобы оно работало для обычного пользователя:
	- 6.1 Добавьте права на чтение <sup>и</sup> воспроизведение для конкретной камеры <sup>и</sup> пользователя.
	- 6.2 Добавьте права на чтение <sup>и</sup> воспроизведение <sup>в</sup> *метаданных* для конкретной камеры <sup>и</sup> пользователя.

#### **Поиск транспортного средства**

- 1. В Smart Client перейдите <sup>в</sup> раздел **Search (Поиск)**.
- 2. Выберите интервал времени, <sup>а</sup> также одну или несколько камер.
- 3. Нажмите **Search for <sup>&</sup>gt; Vehicle search <sup>&</sup>gt; New search (Поиск <sup>&</sup>gt; Поиск транспортного средства <sup>&</sup>gt; Новый поиск)**.
- 4. Выберите фильтры поиска, чтобы сузить круг поиска.

Для получения более подробной информации <sup>о</sup> различных фильтрах см. раздел *Тонкая настройка поиска на стр. 49*.

5. Выберите результаты поиска для более детального изучения. Например, вы можете добавить их <sup>в</sup> закладки или *Создание отчета <sup>в</sup> формате PDF <sup>с</sup> высококачественными [изображениями](#page-51-0) на стр. [52](#page-51-0)*.

### **Тонкая настройка поиска**

Для сужения результатов поиска можно использовать один или несколько фильтров поиска. Разные приложения предоставляют разные варианты фильтрации.

• **License plate (Номерной знак а/м)**

Поиск конкретного номерного знака автомобиля.

Application (Приложение): AXIS License Plate Verifier, VaxALPR On Camera, TraFFic CaMMRa или VaxALPR On Camera MMC.

• **Страна**

Поиск транспортных средств из определенной страны.

*Application (Приложение): VaxALPR On Camera, TraFFic CaMMRa или VaxALPR On Camera MMC.*

• **Направление**

Поиск транспортных средств, передвигающихся <sup>в</sup> определенном направлении.

*Application (Приложение): VaxALPR On Camera, TraFFic CaMMRa или VaxALPR On Camera MMC.*

• **Тип транспортного средства**

Поиск транспортных средств определенного типа.

*Application (Приложение): TraFFic CaMMRa или VaxALPR On Camera MMC.*

•**Марка**

Поиск транспортных средств определенной марки.

*Application (Приложение): TraFFic CaMMRa или VaxALPR On Camera MMC.*

## <span id="page-49-0"></span>Криминалистический поиск

•**Модель**

Поиск транспортных средств

*Application (Приложение): TraFFic CaMMRa или VaxALPR On Camera MMC.*

• **Цвет**

Поиск транспортных средств определенного цвета.

*Application (Приложение): TraFFic CaMMRa или VaxALPR On Camera MMC.*

## **Поиск контейнера**

### **О поиске контейнера**

При использовании AXIS Optimizer <sup>в</sup> сочетании <sup>с</sup> определенными приложениями можно выполнять поиск, определение <sup>и</sup> совместное использование видеодоказательств <sup>в</sup> отношении контейнеров. Поиск контейнера поддерживает данные из этого приложения:

•*VaxOCR [Containers](https://www.vaxtor.com/vaxocr-containers/)* by Vaxtor Recognition Technologies

### **Настройка поиска контейнера**

### Примечание.

Требования

- Milestone XProtect Corporate либо Expert 2019 R3 или более поздней версии
- Время камер синхронизируется <sup>с</sup> NTP
- Приложение, указанное <sup>в</sup> *О поиске контейнера на стр. 50*
- 1. В Management Client добавьте камеру, на которой выполняется выбранное приложение.
- 2. Активируйте все необходимые устройства.
- 3. Настройка метаданных:
	- 3.1 Перейдите <sup>в</sup> раздел **Site Navigation <sup>&</sup>gt; Recording Server (Навигация по объекту <sup>&</sup>gt; Сервер записи)** <sup>и</sup> найдите устройство.
	- 3.2 Выберите Metadata <sup>1</sup> (Метаданные 1) <sup>и</sup> нажмите **Settings (Настройки)**.
	- 3.3 Перейдите <sup>в</sup> раздел **Metadata stream <sup>&</sup>gt; Event data (Поток метаданных <sup>&</sup>gt; Данные <sup>о</sup> событиях)** <sup>и</sup> нажмите **Yes (Да)**.
- 4. Перейдите на вкладку **Record settings (Настройки записи)** <sup>и</sup> убедитесь, включена ли запись для метаданных.
- 5. Нажмите **Save (Сохранить)**.
- 6. Настройте приложение таким образом, чтобы оно работало для обычного пользователя:
	- 6.1 Добавьте права на чтение <sup>и</sup> воспроизведение для конкретной камеры <sup>и</sup> пользователя.
	- 6.2 Добавьте права на чтение <sup>и</sup> воспроизведение <sup>в</sup> *метаданных* для конкретной камеры <sup>и</sup> пользователя.

### **Поиск контейнера**

- 1. В Smart Client перейдите <sup>в</sup> раздел **Search (Поиск)**.
- 2. Выберите интервал времени, <sup>а</sup> также одну или несколько камер.

## <span id="page-50-0"></span>Криминалистический поиск

- 3. Нажмите **Search for <sup>&</sup>gt; Container search <sup>&</sup>gt; New search (Поиск <sup>&</sup>gt; Поиск контейнера <sup>&</sup>gt; Новый поиск)**.
- 4. Выберите фильтры поиска, чтобы сузить круг поиска.

Для получения более подробной информации <sup>о</sup> различных фильтрах см. раздел *Тонкая настройка поиска на стр. 51*.

5. Выберите результаты поиска для более детального изучения. Например, вы можете добавить их <sup>в</sup> закладки или *Создание отчета <sup>в</sup> формате PDF <sup>с</sup> высококачественными [изображениями](#page-51-0) на стр. [52](#page-51-0)*.

### **Тонкая настройка поиска**

Для сужения результатов поиска можно использовать один или несколько фильтров поиска. Все параметры фильтра поступают из приложения *VaxOCR Containers*.

• **Код контейнера**

Поиск определенного кода контейнера.

•**Владелец**

Поиск контейнеров, принадлежащих определенному владельцу.

• **Код владельца**

Поиск контейнеров, принадлежащих определенному владельцу.

• **Размер**

Поиск контейнеров определенного размера.

- **Код размера**
- •**Город или страна**
- •**Проверка**

### **Вкладка поиска по номерному знаку**

### **Информация <sup>о</sup> вкладке поиска номерных знаков**

В Smart Client можно добавить отдельную вкладку <sup>с</sup> функцией поиска номерных знаков. Это удобно, например, <sup>в</sup> том случае, если ваша система не имеет централизованного поиска. Этот поиск аналогичен поиску номерных знаков <sup>с</sup> помощью функции *Vehicle search (Поиск транспортного средства)*.

### **Настройка вкладки поиска номерных знаков**

#### Примечание.

Требования

- Milestone XProtect 2018 R3 или более поздней версии
- Milestone Device Pack 10.1 или более поздней версии
- Время камер синхронизируется <sup>с</sup> NTP
- Одно из приложений, указанных <sup>в</sup> *[Информация](#page-46-0) <sup>о</sup> функции поиска транспортного средства на стр. [47](#page-46-0)*
- 1. В Management Client добавьте камеру, на которой выполняется выбранное приложение.
- 2. Активируйте все необходимые устройства. Чтобы можно было использовать AXIS Licence Plate Verifier, необходимы Camera <sup>1</sup> (Камера 1) <sup>и</sup> Metadata <sup>1</sup> (Метаданные 1).
- 3. Настройка метаданных:

## <span id="page-51-0"></span>Криминалистический поиск

- 3.1 Перейдите в раздел Site Navigation > Recording Server (Навигация по объекту > Сервер записи) и найдите устройство.
- 3.2 Выберите Metadata 1 (Метаданные 1) и нажмите Settings (Настройки).
- 3.3 Перейдите в раздел Metadata stream > Event data (Поток метаданных > Данные о событиях) и нажмите Yes (Да).
- 4. Перейдите на вкладку Record settings (Настройки записи) и убедитесь, включена ли запись для метаданных.
- 5. Нажмите Save (Сохранить).
- 6. Настройте приложение таким образом, чтобы оно работало для обычного пользователя:
	- 6.1 Добавьте права на чтение и воспроизведение для конкретной камеры и пользователя.
	- 6.2 Добавьте права на чтение и воспроизведение в метаданных для конкретной камеры и пользователя.

### Поиск номерного знака

1. B Smart Client перейдите на вкладку AXIS Optimizer license plate search (Поиск номерных знаков AXIS Optimizer).

Если вкладка не отображается, перейдите к разделу Settings > Axis search options (Настройки > Параметры поиска Axis) и выберите Show license plate search tab (Отображать вкладку поиска по номерному знаку).

- 2. Нажмите Configure devices (Настройка устройств) и выберите соответствующие камеры. Затем нажмите Close (Закрыть).
- 3. Введите номерной знак и Time frame (Временной интервал).

## Создание отчета в формате PDF с высококачественными изображениями

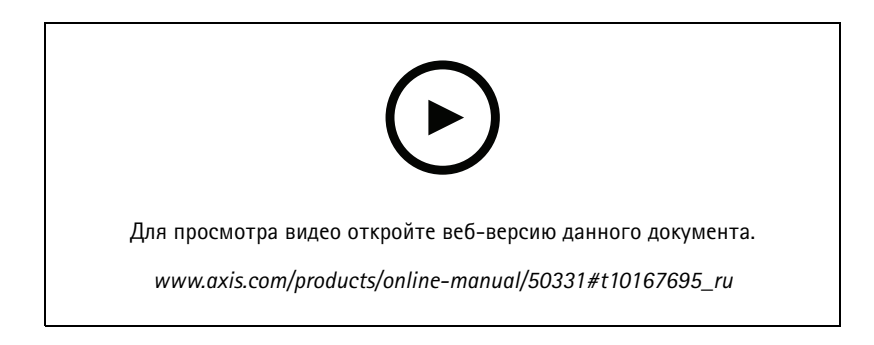

Создание отчета на основе результатов поиска и включение изображений с высоким разрешением. Эту функцию отчета можно использовать для всех типов поиска.

### Примечание.

Требования

- Milestone XProtect Corporate либо Expert 2019 R3 или более поздней версии
- 1. Выполните поиск в Smart Client.
- 2. Выберите результаты поиска, которые нужно включить в отчет.
- 3. Нажмите More actions > Create high quality PDF report (Другие действия > Создание отчета в формате PDF с высококачественными изображениями).

## Криминалистический поиск

- 4. (Дополнительно) Введите **название отчета**, **точку получения отчета** <sup>и</sup> **примечания**.
- 5. Для каждого результата поиска выберите кадр, который нужно включить <sup>в</sup> отчет. Чтобы увеличить изображение, дважды щелкните мышью.
- 6. Нажмите **Create (Создать)**. Когда отчет будет готов, вы получите уведомление.

## <span id="page-53-0"></span>Устранение искажений в видео

## Устранение искажений в видео

### Информация о компенсации оптических искажений

Функция компенсации оптических искажений выравнивает и корректирует перспективу геометрически искаженного изображения, искажение которого вызвано использованием широкоугольного объектива или объектива «рыбий глаз». Функцию устранения искажений Axis в Milestone можно использовать с любой панорамной камерой Axis с обзором на 360°. Устранение искажений выполняется непосредственно в камере или в Smart Client.

Дополнительные сведения об устранении искажений:

- При использовании функции устранения искажений на стороне клиента получается плавное устранение искажений как в живом, так и в записанном видео.
- Вернувшись к виду, вы автоматически перейдете к последнему месту устранения искажений.
- Устранение искажений по умолчанию выполняется при экспорте видеозаписей.
- Вы можете сохранить исходное положение. См. раздел Установка исходного положения на стр. 57
- Можно задать, разрешено ли оператором редактировать виды с устранением искажений и управлять ими. См. раздел Предоставление операторам разрешения на управление и изменение видов с устранением искажений на стр. 57

## Создание вида с устранением искажений

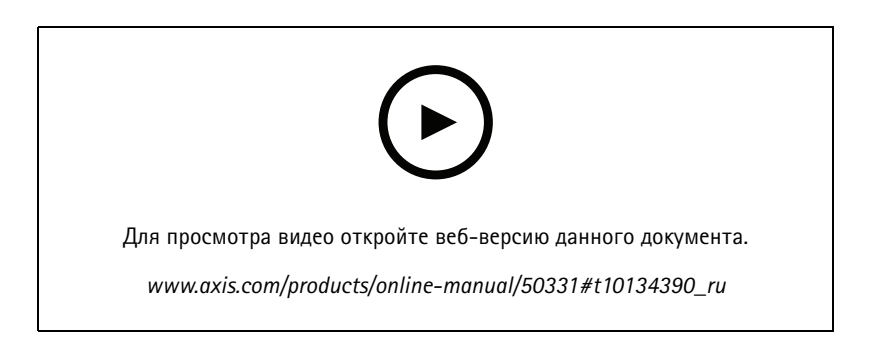

#### Примечание.

Чтобы оптимизировать видеопоток для устранения искажений, выберите максимальное доступное разрешение для: Video stream 1 (Видеопоток 1) Camera 1 (Камера 1) в Management Client. Для получения более подробных сведений см. Поиск и устранение неисправностей, связанных с производительностью системы на стр. 57.

- 1. Откройте Smart Client и нажмите кнопку Setup (Настройка).
- 2. Перейдите в раздел Views (Виды).
- 3. Нажмите Create new view (Создать новый вид) и выберите формат.
- 4. Перейдите в раздел System Overview > AXIS Optimizer (Обзор системы > AXIS Optimizer).
- 5. Нажмите Dewarping view (Вид с устранением искажений) и перетащите его в необходимый вид.
- 6. Выберите камеру и текущее положение установки камеры.
- 7. Нажмите Setup (Настройка).

## <span id="page-54-0"></span>Устранение искажений <sup>в</sup> видео

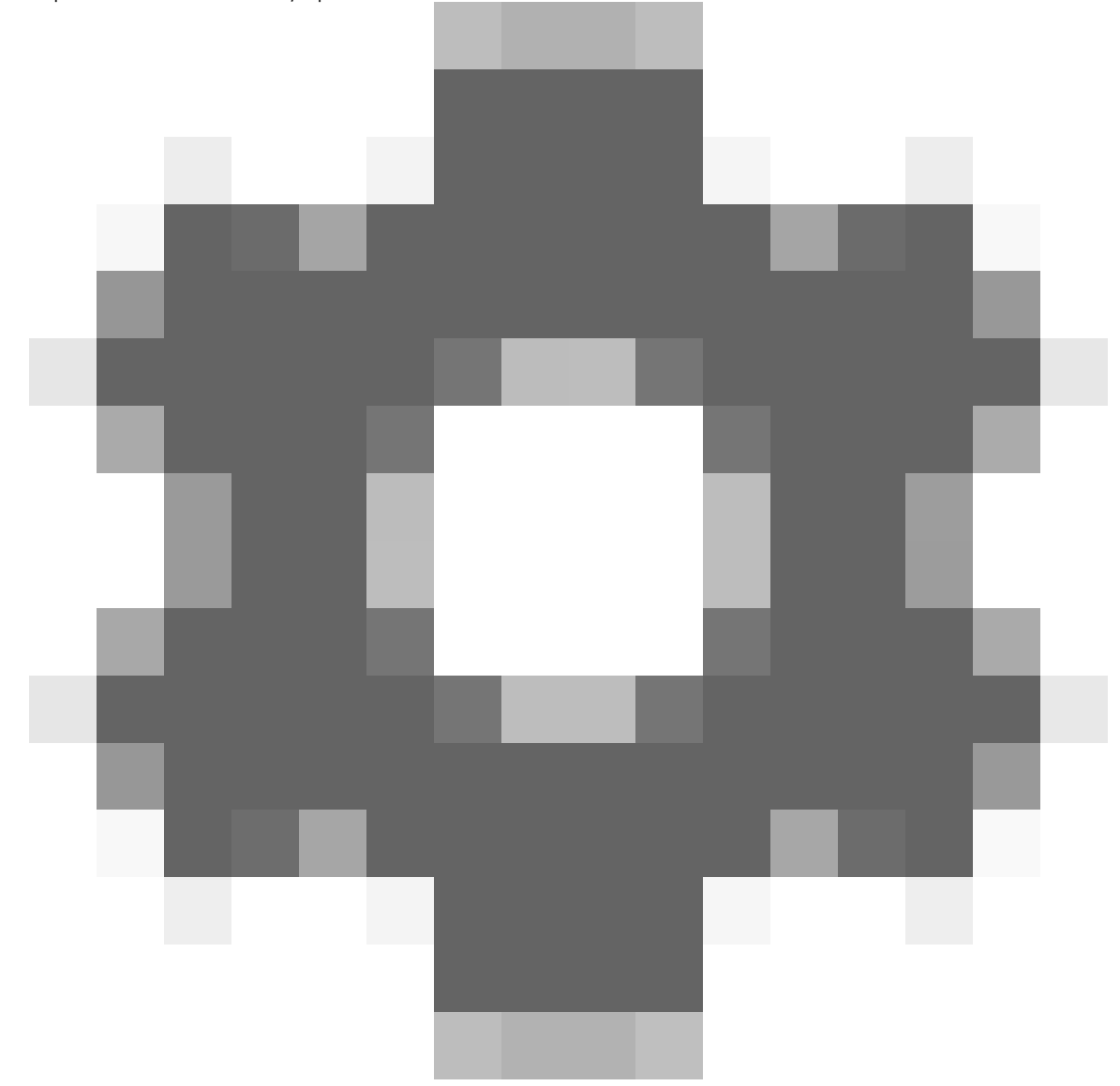

8. Перейдите <sup>в</sup> новый вид <sup>с</sup> устранением искажений <sup>и</sup> щелкните значок

9. Нажмите **Set view type (Задать тип вида)** <sup>и</sup> выберите один из вариантов. В зависимости от того, как установлена камера, можно выбрать **Quad (Квадратор)**, **Normal (Обычный)**, **Normal with overview (Обычный <sup>с</sup> обзором)** или **Panorama (Панорама)**.

### Примечание.

.

Для DPI рекомендуется использовать значение 100 %. Если разрешение отлично от 100 %, то результат работы функции устранения искажений Axis на втором экране может отображаться не полностью.

При использовании других настроек DPI, окна <sup>с</sup> компенсацией оптических искажений могут быть видны только частично. Для устранения этой проблемы следуйте инструкциям, приведенным <sup>в</sup> следующих статьях:

- *Проблемы <sup>с</sup> XProtect на экранах <sup>с</sup> высоким [разрешением](https://supportcommunity.milestonesys.com/s/article/XProtect-issues-on-highres-displays-4K-and-higher?language=en_US) (4K <sup>и</sup> выше)*
- *[Масштабирование](https://supportcommunity.milestonesys.com/s/article/Client-GUI-scaling-on-high-DPI-displays) клиентского графического пользовательского интерфейса на экранах <sup>с</sup> высоким значением DPI*

## Устранение искажений <sup>в</sup> видео

## **Создание вида <sup>с</sup> устранением искажений для многоматричных панорамных камер**

Виды <sup>с</sup> устранением искажений можно использовать для многоматричных панорамных камер, например AXIS P3807-PVE Network Camera <sup>и</sup> AXIS Q3819-PVE Panoramic Camera.

- • Сшивка на стороне клиента. Если <sup>в</sup> камере настроен режим съемки *<sup>с</sup> компенсацией оптических искажений клиентом*, AXIS Optimizer выполняет сшивку четырех изображений <sup>в</sup> единую панораму (только <sup>в</sup> AXIS P3807–PVE).
- Настройка линии горизонта. Вы можете отрегулировать линию горизонта панорамы. Это может потребоваться, если камера наклонена <sup>в</sup> сторону земли <sup>и</sup> главный горизонт — изогнутый. Благодаря этому виртуальное PTZ-управление станет более интуитивно понятным.
- • PTZ-управление. Позволяет увеличивать изображение <sup>и</sup> перемещаться по нему так, как если бы использовалась PTZ-камера.

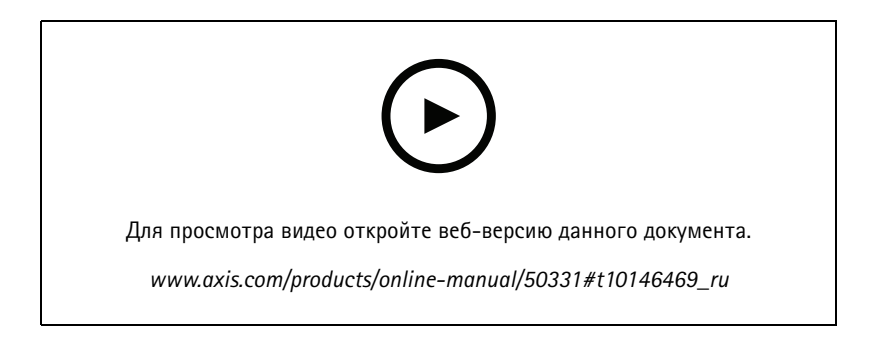

#### Примечание.

Требования

- XProtect Corporate, Expert, Professional+, Express+ или Essential+ <sup>с</sup> запущенным клиентом Smart Client 2017 R3 или более поздней версии
- Пользователи <sup>с</sup> одним из следующих прав:
	- Роль <sup>в</sup> Optimizer
	- Hardware <sup>&</sup>gt; Driver commands <sup>=</sup> Allow (Оборудование <sup>&</sup>gt; Команды драйвера <sup>=</sup> Разрешить)
- Многоматричная панорамная камера Axis
- 1. Если применимо, установите для режима съемки значение **Client Dewarp (C компенсацией оптических искажений клиентом)** во время первоначальной настройки устройства.
- 2. Откройте Smart Client <sup>и</sup> нажмите кнопку **Setup (Настройка)**.
- 3. Перейдите <sup>в</sup> раздел **Views (Виды)**.
- 4. Нажмите **Create new view (Создать новый вид)** <sup>и</sup> выберите формат.
- 5. Перейдите <sup>в</sup> раздел **System Overview <sup>&</sup>gt; AXIS Optimizer (Обзор системы <sup>&</sup>gt; AXIS Optimizer)**.
- 6. Нажмите **Dewarping view (Вид <sup>с</sup> устранением искажений)** <sup>и</sup> перетащите его <sup>в</sup> необходимый вид.
- 7. Выберите многоматричную панорамную камеру.

При первом добавлении многоматричной панорамной камеры <sup>в</sup> вид <sup>с</sup> устранением искажений окно калибровки линии горизонта будет отображаться над видом.

8. Щелкайте стрелки, чтобы выровнять красную линию по горизонту.

## <span id="page-56-0"></span>Устранение искажений <sup>в</sup> видео

9. Нажмите кнопку **Done (Готово)**, чтобы сохранить настройки <sup>и</sup> выйти из режима калибровки.

## **Установка исходного положения**

- 1. В Smart Client откройте окно просмотра искажений.
- 2. Перейдите <sup>к</sup> положению, которое необходимо сохранить <sup>в</sup> качестве исходного.
- 3. Нажмите

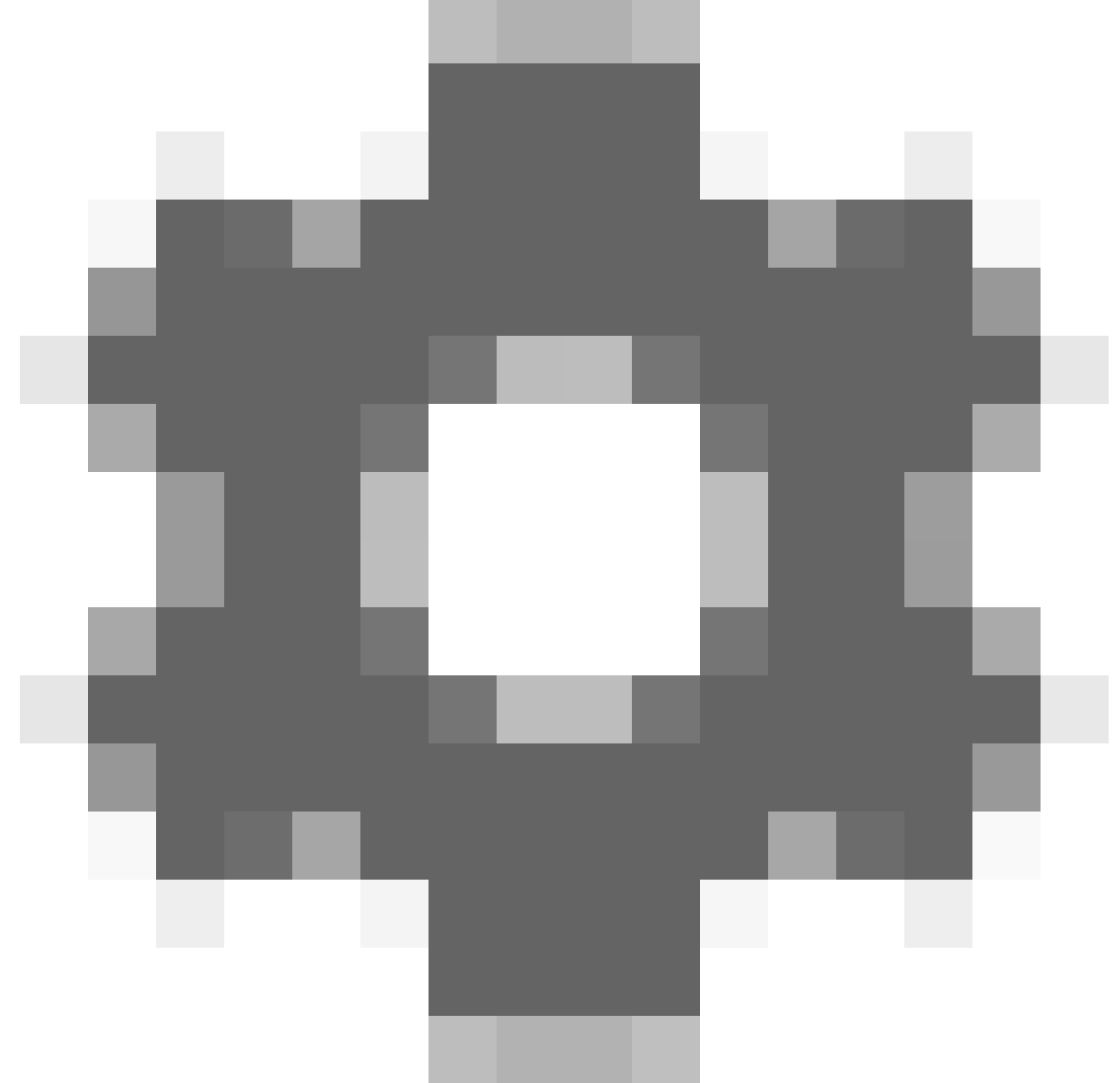

, <sup>а</sup> затем **Set home position (Задать исходное положение)**.

## **Предоставление операторам разрешения на управление <sup>и</sup> изменение видов <sup>с</sup> устранением искажений**

Можно задать, разрешено ли оператором редактировать виды <sup>с</sup> устранением искажений <sup>и</sup> управлять ими. См. раздел *Настройка [функциональных](#page-60-0) возможностей, <sup>к</sup> которым имеют доступ операторы на стр. [61](#page-60-0)*.

## Устранение искажений в видео

## Поиск и устранение неисправностей, связанных с производительностью системы

Рекомендации по увеличению производительности

- По возможности устранение искажений в видео Axis выполняется в графическом процессоре, однако устранение искажений в видео также будет создавать некоторую нагрузку на процессор.
- Чтобы не допустить уменьшения частоты кадров в крупном представлении с большим количеством представлений с устранением искажений, необходимо учитывать следующее:
	- Разрешение камеры. Высокое разрешение камеры, например 2880 х 2880, создает значительную нагрузку на вычислительные ресурсы, например, в сравнении с разрешением 1920х1920.
	- Частота кадров камеры. Если высокая частота кадров не нужна, то понижение частоты кадров может помочь справиться с прерываниями в виде с устранением искажений и в других видах.
	- Разрешение монитора. Мониторы с высоким разрешением, например, 4К, требуют большего количества ресурсов для отображения видео. Если высокое разрешение не требуется, уменьшите разрешение монитора, что сделает возможным запуск большего количества видов с устранением искажений без прерываний.

#### Динамическое разрешение

- Разрешение видеопотока будет автоматически уменьшаться в возможных случаях без потери качества видео. Это может улучшить отображение видов с устранением искажений.
- Если вы столкнетесь с миганием изображения при зумировании из общего обзора, попробуйте отключить динамическое разрешение.
- Чтобы включить или отключить динамическое разрешение, выполните следующие действия: B Smart Client перейдите в раздел Settings > Axis dewarping options > Rendering options (Настройки > Параметры устранения искажений Axis > Параметры рендеринга), а затем установите или снимите отметку Dynamic resolution (Динамическое разрешение).
- По умолчанию динамическое разрешение включено.

#### Рендеринг с учетом совместимости

- Если на изображении с коррекцией искажений содержатся визуальные ошибки, например, черное изображение, либо если производительность ниже ожидаемой, включите функцию рендеринга с учетом совместимости. Обратите внимание на то, что рендеринг с учетом совместимости может приводить к миганию при переходе между воспроизведением представлений и участков надежного стирания.
- Чтобы включить или отключить функцию рендеринга с учетом совместимости: Откройте Smart Client и перейдите в раздел Settings > Axis dewarping options > Rendering options (Настройки > Параметры устранения искажений Axis > Параметры рендеринга) и установите либо снимите отметку Use compatibility rendering (Использовать рендеринг с учетом совместимости).
- Использование рендеринга с учетом совместимости по умолчанию отключено.

#### Ожидаемая производительность

В базовой системе Intel і7 8700 NVIDIA Gefore 1050 GTX с тремя мониторами 1920х1080 можно ожидать следующих показателей производительности:

- 7 видов с устранением искажений в разрешении 1920х1920 с частотой 25 кадров/с без потери кадров, или
- 4 вида с устранением искажений в разрешении 2880 х 2880 с частотой 25 кадров/с

Если один из трех дисплеев работает в разрешении 4К вместо от 1920х1080, можно ожидать следующих параметров производительности:

• 5 видов с устранением искажений в разрешении 1920х1920 с частотой 25 кадров/с без потери кадров, или

## Устранение искажений <sup>в</sup> видео

• <sup>3</sup> вида <sup>с</sup> устранением искажений <sup>в</sup> разрешении <sup>2880</sup> <sup>x</sup> <sup>2880</sup> <sup>с</sup> частотой <sup>25</sup> кадров/с. Один вид <sup>с</sup> устранением искажений на каждом мониторе.

Для частоты кадров <sup>и</sup> разрешения используется линейная шкала. Компьютер, способный выдавать 5 видов <sup>с</sup> устранением искажений <sup>с</sup> частотой <sup>30</sup> кадров/с, сможет выдать <sup>10</sup> видов, если частоту кадров уменьшить до <sup>15</sup> кадр/с.

## <span id="page-59-0"></span>Интеграция нательной системы

## Интеграция нательной системы

## **Информация об AXIS Optimizer Body Worn Extension**

AXIS Optimizer Body Worn Extension позволяет пользователям камер вести запись, присваивать теги <sup>и</sup> делиться видео <sup>с</sup> экспертами <sup>в</sup> офисах, которые могут вести поиск <sup>и</sup> управлять видеодоказательствами <sup>с</sup> помощью Milestone XProtect. Служба надежно обеспечивает соединение <sup>и</sup> передачу данных между нательной системой Axis <sup>и</sup> Milestone XProtect. AXIS Body Worn Extension — это бесплатная автономная служба, которую необходимо установить на сервере видеозаписи.

### Примечание.

Поддерживаются следующие версии:

- Milestone XProtect® 2020 R1 Corporate или более новые версии
- Milestone XProtect® 2020 R1 Professional+ или более новые версии
- Milestone XProtect® 2020 R1 Expert или более новые версии

При установке XProtect всегда используйте самые последние пакеты исправлений <sup>и</sup> программы установки, включающие все предшествующие исправления.

## **Подробнее**

- Чтобы загрузить саму службу, ознакомиться <sup>с</sup> руководством по интеграции <sup>и</sup> примечанием <sup>о</sup> решении, перейдите на сайт *[axis.com](https://www.axis.com/products/axis-optimizer-body-worn-extension)*
- Руководство пользователя см. на сайте *[axis.help.com](https://help.axis.com/axis-optimizer-body-worn-extension)*

## <span id="page-60-0"></span>Обслуживание системы

## Обслуживание системы

## Настройка функциональных возможностей, к которым имеют доступ операторы

### О параметрах роли

Вы можете настроить функции AXIS Optimizer, к которым будет иметь доступ оператор в Smart Client. Кроме того, можно включать и выключать часть вспомогательных функций для оператора. Функция Role settings (Параметры роли) по умолчанию отключена. Это означает, что по умолчанию все пользователи имеют доступ ко всем функциям AXIS Optimizer Smart Client, пока у пользователей имеются необходимые разрешения на доступ в Milestone XProtect.

### Настройка параметров роли

Включите Role settings (Параметры роли):

- 1. B Management Client перейдите к разделу Site Navigation > Security > AXIS Optimizer Security (Навигация по объекту > Безопасность > Безопасность AXIS Optimizer).
- 2. Выберите Enable Role settings (Включить параметры роли).
- 3. Перезапустите Management Client.

Настройка параметров роли:

- 1. В Management Client перейдите в раздел Site Navigation > Security > Roles (Навигация по объекту > Безопасность > Роли).
- 2. Выберите роль и перейдите в раздел Overall security (Общая безопасность).
- 3. Щелкните Axis Optimize Security (Безопасность AXIS Optimizer).
- 4. Выберите функции, к которым должна иметь доступ роль.
	- Full control (Полный контроль) Пользователь с ролью оператора будет иметь полный доступ ко всем функциям AXIS Optimizer.
	- Edit (Изменение) (неприменимо) Функция Milestone XProtect, которая не применяется для настройки ролей AXIS Optimizer.
	- Access AXIS Optimizer in Management Client (Доступ AXIS Optimizer в Management Client) Пользователь с ролью оператора сможет использовать все функции администрирования AXIS Optimizer в Management Client.
	- Manage AXIS Optimizer security (Управление безопасностью AXIS Optimizer) Пользователь с ролью оператора может менять параметры в раздел Site Navigation > Security > AXIS Optimizer Security (Навигация по объекту > Безопасность > Безопасность AXIS Optimizer).
	- Dynamic camera operator controls (Динамичные элементы управления для оператора камеры) Пользователь с ролью оператора получает доступ ко всем предустановленным функциям, обнаруженным системой на устройстве.
	- Remote focus operator control (Управление дистанционной фокусировкой со стороны оператора) Пользователь с ролью оператора может управлять дистанционной фокусировкой на фиксированных купольных камерах.
	- PTZ operator controls (Элементы управления PTZ для оператора) Пользователь с ролью оператора получает доступ к элементам управления РТZ: управление фокусировкой, предварительные установки PTZ, элементы управления оператора для Autotracking 2, кнопка омывателя и SpeedDry/Wiper.
	- Temperature spot measurement control (Управление определением температуры в точке) Пользователь с ролью оператора может выполнять измерение температуры в точке на AXIS Q2901-E.

## Обслуживание системы

- Speaker operator control (Управление громкоговорителем со стороны оператора) Пользователь с ролью оператора получает доступ ко всем функциям управления громкоговорителем в Smart Client.
- Access visitor management (Доступ к управлению посетителями) Пользователь с ролью оператора получает доступ ко всем функциям, связанным с управлением посетителями (например, ответ на вызов и открытие двери в режиме живого просмотра).
- Access call history (Доступ к журналу вызовов) Пользователь с ролью оператора может получить доступ к журналу вызовов домофона. Для использования этого параметра необходимо предоставить доступ к управлению посетителями.
- Extended search functions (Расширенные функции поиска) Если выбрать вариант Deny (Запретить), то вкладка AXIS License Plate Verifier будет скрыта в Smart Client. Кроме того, нельзя будет использовать средства поиска транспортных средств и контейнеров в централизованном поиске.
- Control dewarping view (Управление видом с устранением искажений) Пользователь с ролью оператора может перемещаться в окне вида с устранением искажений.
- Edit a dewarping view's home position (Редактировать исходное положение вида с устранением искажений)

Пользователь с ролью оператора может редактировать исходное положение камеры.

- Web page (Веб-страница) Пользователь с ролью оператора может создавать виды в веб-браузере.
- Управление списками номерных знаков Роль оператора позволяет просматривать и изменять списки номерных знаков.
- 5. Нажмите Save (Сохранить).
- 6. Перезапустите все клиенты Smart Client в вашей системе.

## Отключение параметров роли

- 1. B Management Client перейдите к разделу Site Navigation > Security > AXIS Optimizer Security (Навигация по объекту > Безопасность > Безопасность AXIS Optimizer).
- 2. Снимите флажок Enable Role settings (Включить параметры роли).
- 3. Перезапустите Management Client.
- 4. Перезапустите все клиенты Smart Client в вашей системе.

## <span id="page-62-0"></span>Нужна дополнительная помощь?

## Нужна дополнительная помощь?

## **Часто задаваемые вопросы**

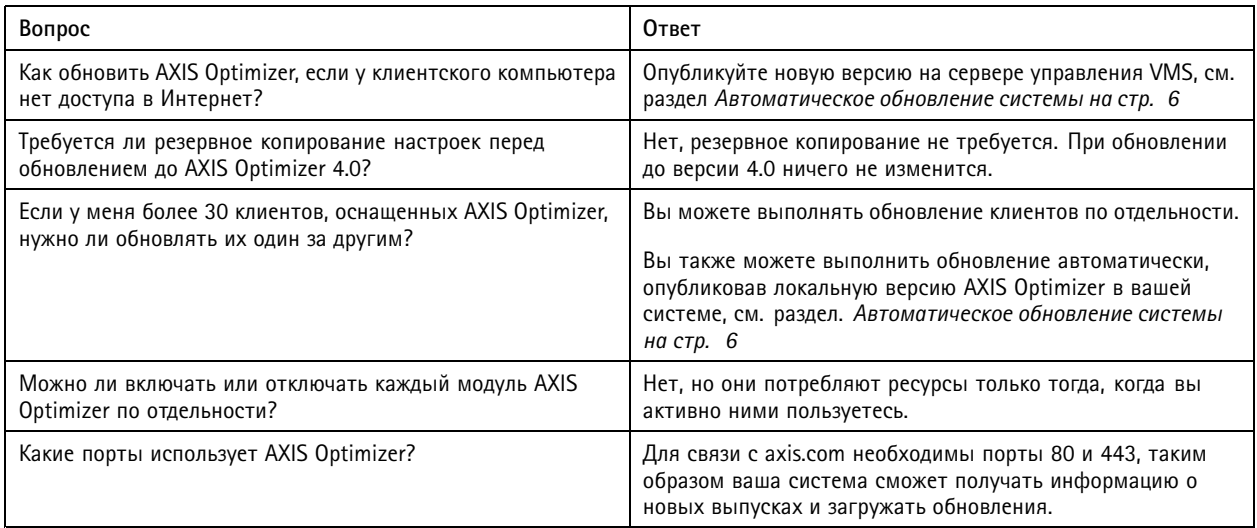

## **Поиск <sup>и</sup> устранение неполадок**

При возникновении технических проблем включите ведение журнала отладки, воспроизведите проблему, <sup>а</sup> затем предоставьте доступ <sup>к</sup> журналам специалистам службы поддержки Axis.

Чтобы включить ведение журнала отладки, выполните следующие действия:

1. В Smart Client перейдите <sup>в</sup> раздел **Settings <sup>&</sup>gt; Axis general options (Настройки <sup>&</sup>gt; Общие параметры Axis)** <sup>и</sup> выберите **Turn on debug logging (Включить ведение журнала отладки)**.

Чтобы проверить функции AXIS Optimizer, поддерживаемые вашим клиентом:

1. В Smart Client перейдите <sup>в</sup> раздел **Settings <sup>&</sup>gt; Axis general options (Настройки <sup>&</sup>gt; Общие параметры Axis)** <sup>и</sup> выберите **Show compatibility info (Показать информацию <sup>о</sup> совместимости)**.

## **Связаться со службой технической поддержки**

Обратитесь <sup>в</sup> службу поддержки на странице *[axis.com/support](https://www.axis.com/support)*.

## <span id="page-63-0"></span>Советы и рекомендации

## Советы и рекомендации

## Добавление веб-страницы в представление Smart Client

С помощью AXIS Optimizer можно отображать практически любую веб-страницу непосредственно в Smart Client, а не только на HTML-страницах. В основе такого веб-представления лежит современный модуль браузера, совместимый с большинством веб-страниц. Это полезно, например, если вы хотите получить доступ к AXIS Body Worn Manager через Smart Client или показать панель мониторинга из AXIS Store Reporter рядом с живыми просмотрами.

- 1. В Smart Client нажмите Setup (Настройка).
- 2. Перейдите к пункту Views (Виды).
- 3. Создайте новый вид или выберите существующий.
- 4. Перейдите в раздел System Overview > AXIS Optimizer (Обзор системы > AXIS Optimizer).
- 5. Нажмите Web view (Веб-представление) и перетащите в требуемый вид.
- 6. Введите адрес и нажмите ОК.
- 7. Нажмите Setup (Настройка).

Руководство пользователя AXIS Optimizer Дата: Август 2022 © Axis Communications AB, 2021 - 2022

Версия М12.10